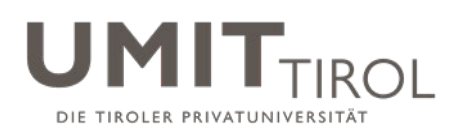

# Kurzanleitung für Lehrpersonen zur Verwendung von Moodle 3.8 als Lernplattform

#### **Stand: November 2022**

*Sie finden im Folgenden hilfreiche Informationen zu Moodle 3.8 als Lernplattform. Bitte beachten Sie diese Informationen – sie werden Ihnen die Arbeit sicher erleichtern.* 

*Ihr elUMIT-Team*

### **Inhaltsverzeichnis**

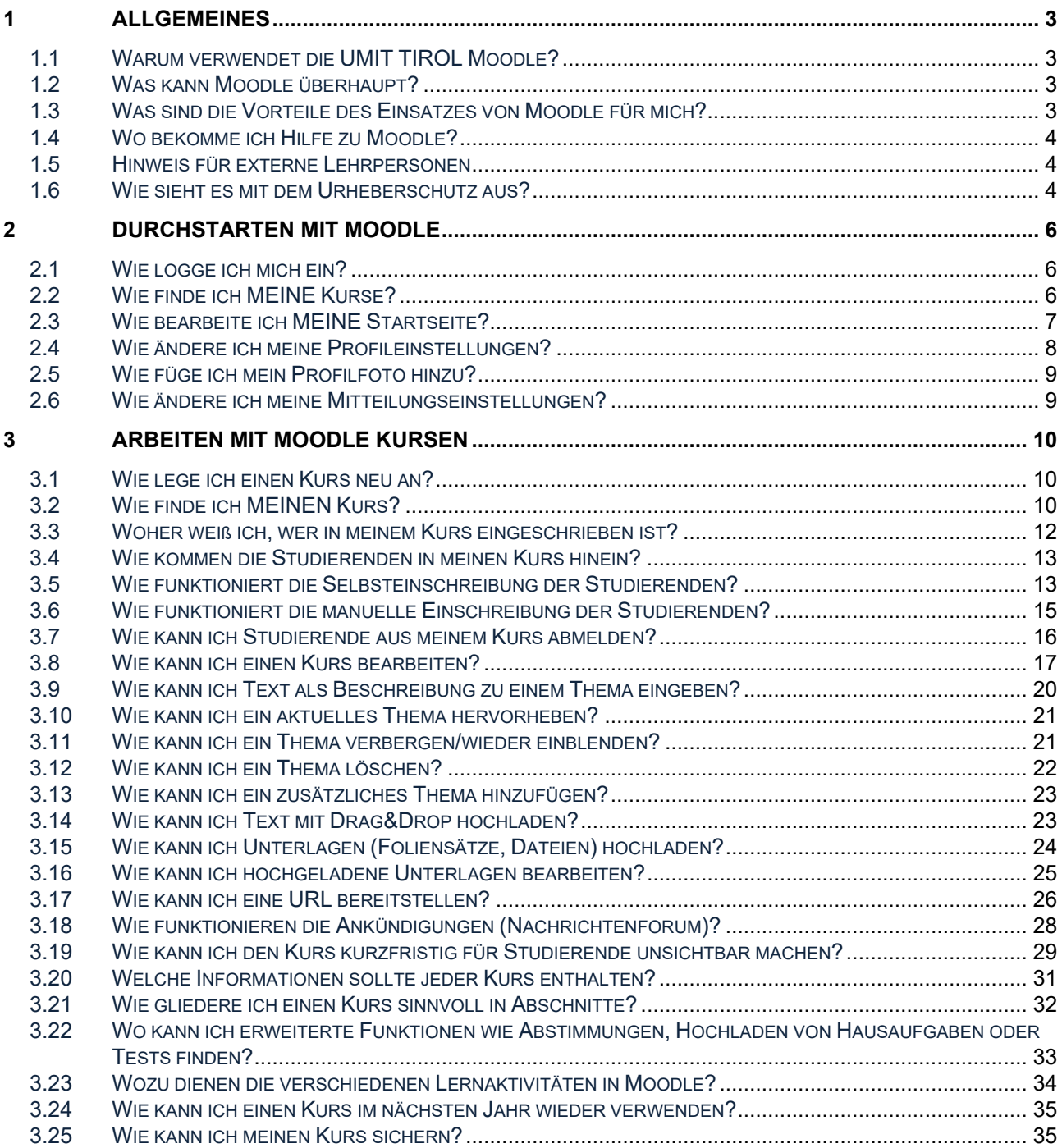

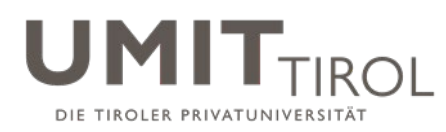

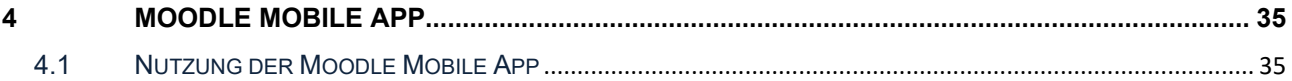

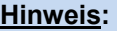

Seit Moodle 2.3 (Februar 2013) werden auch mobile Geräte (Tablet, Smartphone) unterstützt.

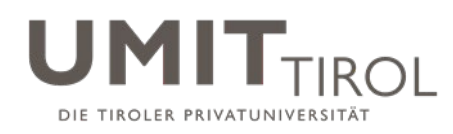

# **1 ALLGEMEINES**

## **1.1 Warum verwendet die UMIT TIROL Moodle?**

Moodle ist eine kostenfreie Lernplattform, welche die studierendenzentrierte Lehre unterstützt.

Die UMIT TIROL setzt Moodle als Lernplattform zur Unterstützung der Lehre ein. Moodle ermöglicht das Anlegen und Verwalten von Kursen.

**Der Einsatz von Moodle zur Bereitstellung von Lernunterlagen ist seit SS 2012 für alle Lehrveranstaltungen an der UMIT TIROL verpflichtend**.

#### **1.2 Was kann Moodle überhaupt?**

Innerhalb der Kurse haben Sie als Lehrperson unter anderem folgende Funktionen zur Verfügung:

- Bereitstellung allgemeiner Informationen zum Kurs (Titel des Kurses, Lehrperson(en) mit Kontaktadressen, Lernziele, Ablauf des Kurses, empfohlene Literatur etc.)
- Bereitstellung von Lernunterlagen (Skripte, Literatur, Fotos, URLs)
- Kommunikation mit den Studierenden (z.B. über Nachrichten oder Foren)
- Anlegen von Online-Tests (z.B. zur Überprüfung des Wissenstandes)
- Anlegen eines Glossars mit Fachbegriffen
- Anlegen von Foren, in denen Studierende miteinander kommunizieren können
- Anlegen und Auswertung von einfachen Abstimmungen
- Anlegen einer Hochlade-Möglichkeit, wo Studierende Hausarbeiten und andere Ausarbeitungen einreichen können
- Korrektur von Hausarbeiten und Rückmeldung der Ergebnisse an die Studierenden

Moodle kann so – wenn richtig eingesetzt – die Lehr- und Lernprozesse sehr effizient unterstützen.

#### **1.3 Was sind die Vorteile des Einsatzes von Moodle für mich?**

- **Sehr einfache Bereitstellung aller Lernunterlagen** (Skripte, Foliensätze, URLs) an einer Stelle – es ist kein mühsames Austeilen von Unterlagen per E-Mail oder als Kopie notwendig.
- **Sehr einfache Kommunikation mit allen Studierenden** eines Kurses die Kommunikation ist jederzeit nachvollziehbar, alle Studierenden haben die gleichen Informationen.
- Möglichkeit, **Studierenden-zentrierte Lernaktivitäten** einfach anzubieten, wie z.B. Erarbeitung von Glossaren und Wikis oder gegenseitige Beurteilungen durch Studierende.
- Möglichkeit, alle Kursunterlagen des letzten Kurses sehr **einfach wiederzuverwenden**.

Insgesamt kann Moodle so viel Zeit und Mühen sparen und den Unterricht gleichzeitig durch neue Methoden bereichern.

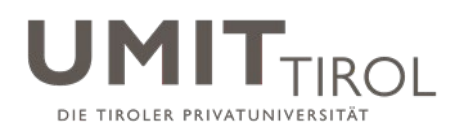

## **1.4 Wo bekomme ich Hilfe zu Moodle?**

Wenn Sie als Lehrperson Moodle nutzen wollen, wenden Sie sich bitte an den\*die jeweilige\*n **Moodle-Ansprechpartner\*in in Ihrem Studiengang** – aktuelle Liste auf: [https://moodle.umit-tirol.at/course/view.php?id=16.](https://moodle.umit.at/course/view.php?id=16) Aktuell sind Ansprechpartner\*innen:

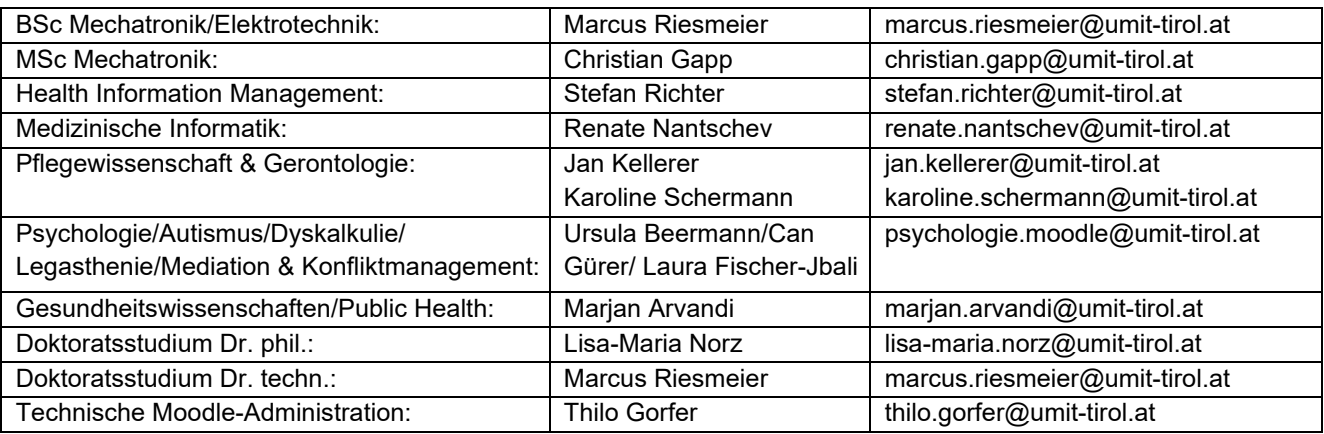

Der\*Die Ansprechpartner\*in kann Ihnen bei Bedarf eine **kurze Einführung in Moodle** geben. Im Folgenden finden Sie als Start ein paar Kurzhinweise. Bitte schauen Sie auch in [https://moodle.umit-tirol.at/course/view.php?id=16](https://moodle.umit.at/course/view.php?id=16) für weitere Informationen zu Moodle.

**Bitte informieren Sie einmalig Ihre Studierenden** (z.B. per e-Mail oder in der 1. Vorlesungsstunde), dass Sie Moodle einsetzen wollen. Bitten Sie die Studierenden, sich in Moodle in Ihren Kurs einzuschreiben. Ab dann kann die gesamte Kommunikation mit den Studierenden über Moodle laufen.

### **1.5 Hinweis für externe Lehrpersonen**

Auch **externe Lehrpersonen** können Moodle nutzen. Sie benötigen hierzu eine UMIT TIROL-E-Mail-Adresse (vorname.nachname@ext.umit-tirol.at) – wenden Sie sich hierzu bitte an [studentservice@umit-tirol.at.](mailto:lehre@umit.at)

Wenn Sie als externe Lehrperson Moodle nutzen, sollten Sie regelmäßig in ihren UMIT TIROL-Mail-Account schauen (Zugriff über: [http://webmail.umit-tirol.at\)](http://webmail.umit.at/). Eine automatische E-Mail Weiterleitung an eine externe E-Mail Adresse ist seit Juli 2014 nicht mehr möglich!

### **1.6 Wie sieht es mit dem Urheberschutz aus?**

Die webbasierte Lehre (z.B. auch über Moodle) ist durch das Urheberrecht nach wie vor etwas benachteiligt, da die Zurverfügungstellung von "fremden" Informationen über das Internet oder Intranet usw. grundsätzlich nicht gestattet ist. Werden die Lehr- und Unterrichtsmaterialen durch derartige "öffentlich Netze" der Öffentlichkeit "zugänglich gemacht", kann das Zurverfügungstellungsrecht des Urhebers verletzt und allenfalls urheberrechtwidrig sein.

Der deutsche Gesetzgeber hat bereits darauf reagiert und u.a. das Zurverfügungstellungsrecht für Lehre via "öffentliche Netze" geregelt. Auch in Österreich wurden dahin-

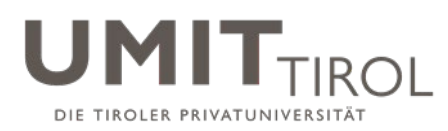

gehend bereits Initiativen gestartet, eine gesetzliche Verankerung wie in Deutschland ist noch nicht erfolgt.

Es wird daher angeraten, Lehrpersonen und Studierende auf diese Problematik hinzuweisen und entsprechend behutsam bei der Zurverfügungstellung von Lehr- und Unterrichtsmaterialen umzugehen.

Weitere Informationen finden Sie in den Informationen zum Urheberrecht, die **auf jeder Moodle-Seite mittig unten** verfügbar sind:

Moodle Nutzungsbedingungen (Terms and Conditions of Use) / Informationen zum Urheberrecht

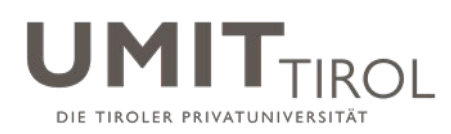

# **2 DURCHSTARTEN MIT MOODLE**

# **2.1 Wie logge ich mich ein?**

- 1. Rufen Sie [https://moodle.umit-tirol.at](https://moodle.umit-tirol.at/) auf
- Sie sind nicht angemeldet. (Login) 2. Klicken Sie rechts oben auf "Login"

3. Loggen Sie sich mit Ihrem **üblichen UMIT TIROL-Benutzernamen und UMIT TIROL-Passwort** ein, also der Kennung, die Sie auch für Ihren E-Mail-Account an der UMIT TIROL verwenden.

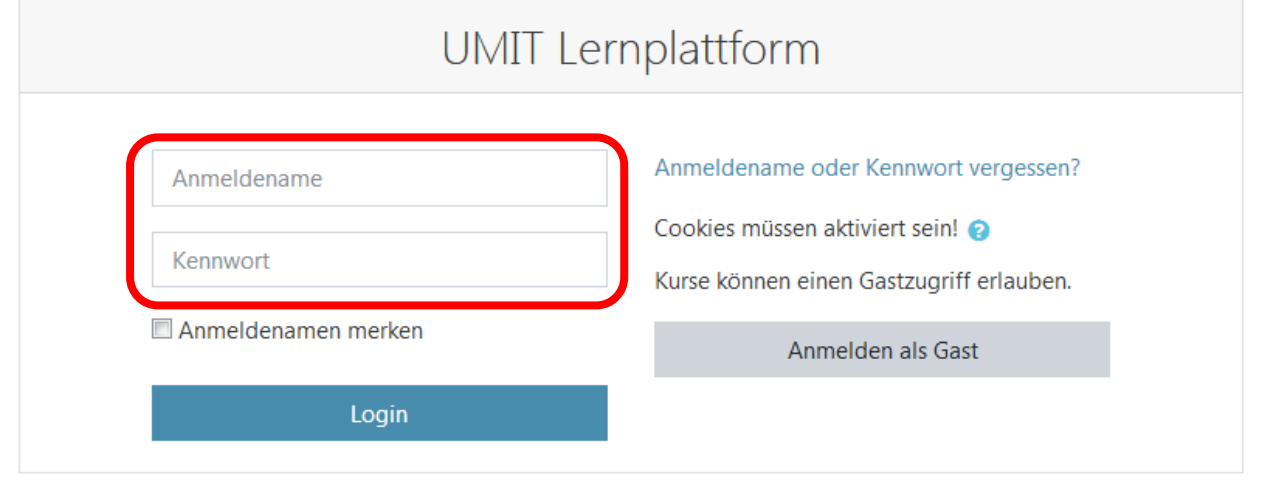

### **2.2 Wie finde ich MEINE Kurse?**

Nach dem Einloggen befinden Sie sich automatisch direkt auf der Seite "Meine Kurse", wo Sie - nach Semester sortiert - **alle Kurse sehen, in die Sie eingeschrieben wurden, bzw. für die Sie sich schon eingeschrieben haben**. Sie können hier direkt in einen der angezeigten Kurse wechseln.

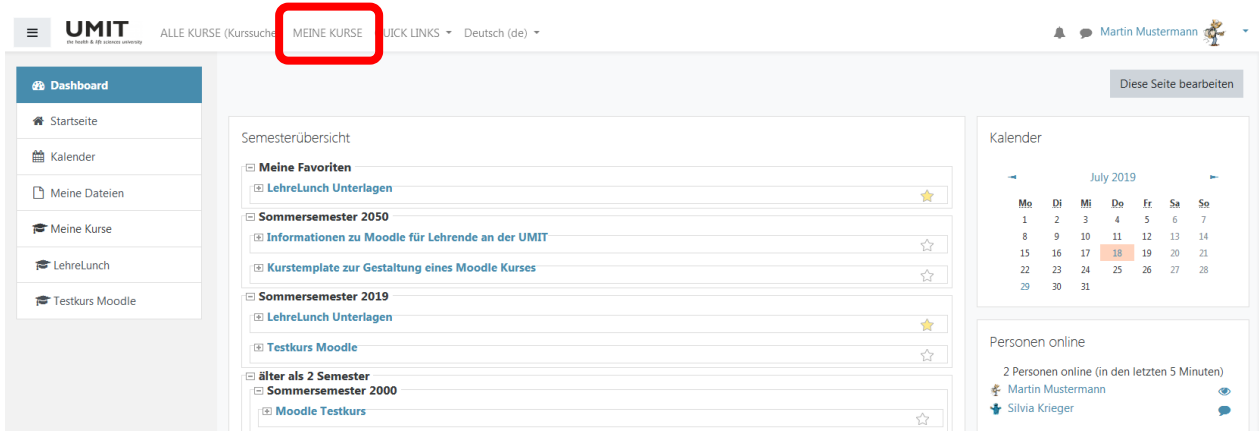

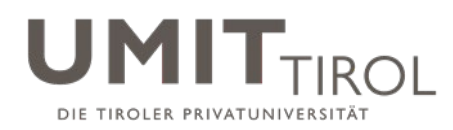

### **2.3 Wie bearbeite ich MEINE Startseite?**

Sie können diese "Meine Kurse" Startseite auch bearbeiten -> rechts oben ist der Button "**Diese Seite bearbeiten**".

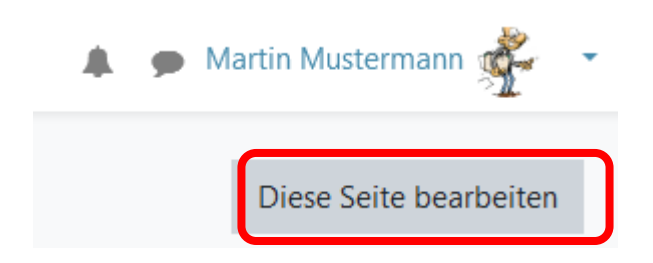

Sie können jeden **Block bearbeiten** indem Sie auf das Zahnrad klicken. Hier können Sie auswählen wo der Block positioniert sein soll oder ob er sichtbar oder verborgen sein soll.

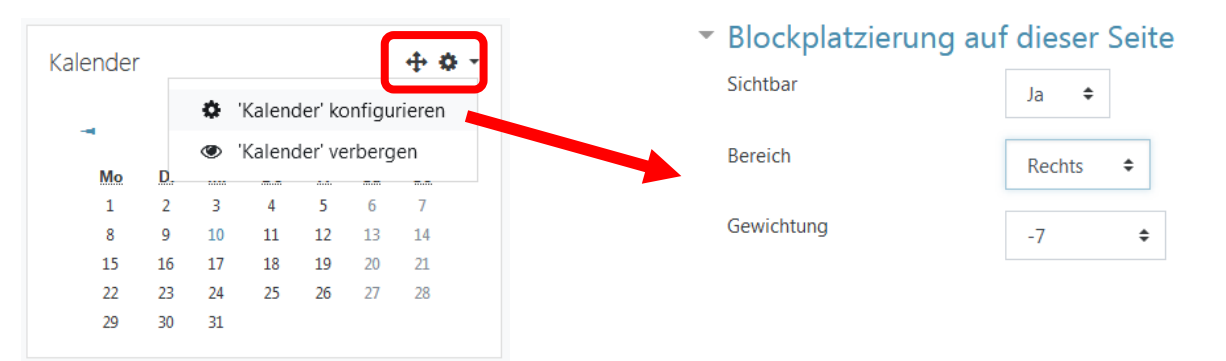

Sie können ihre **Kurse** selbst **sortieren** indem sie auf das Kreuz vor dem Kurs klicken und den Kurs an die gewünschte Stelle ziehen:

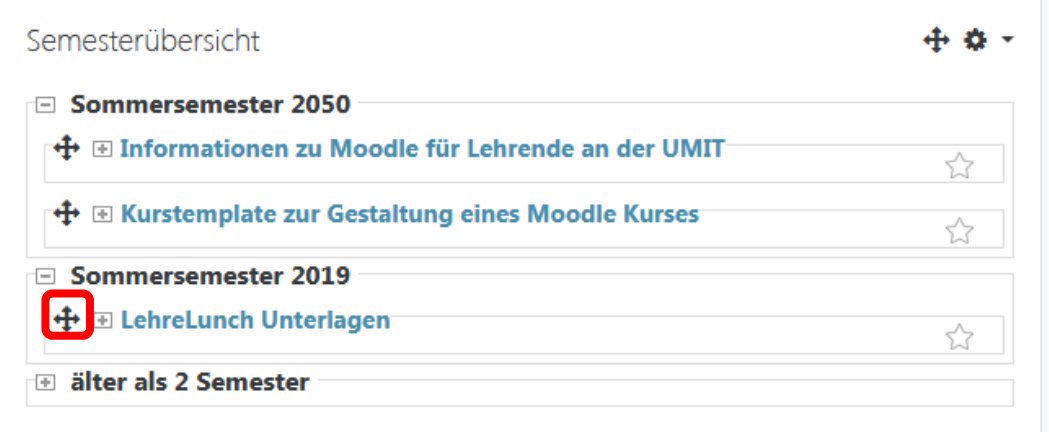

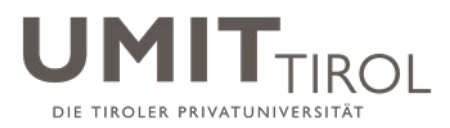

Sie können anhand der Sterne (rechts) Favoriten definieren, die dann ganz oben in der Übersicht gelistet werden

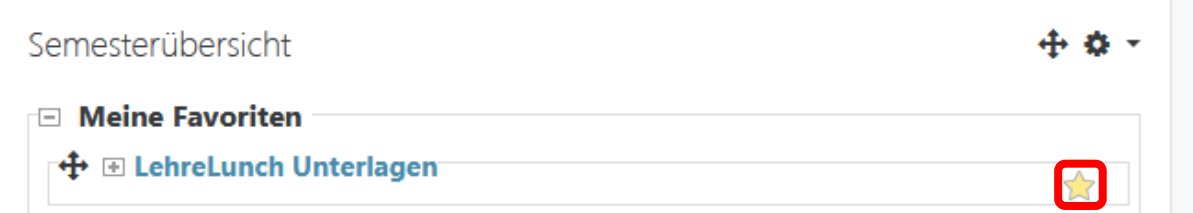

### **2.4 Wie ändere ich meine Profileinstellungen?**

Klicken Sie rechts oben auf Ihren Namen, dann öffnet sich das Benutzermenü. Hier gibt es den Menüpunkt "Profil **bearbeiten**".

Hier können Sie z.B. einen Beschreibungstext eingeben, persönliche Interessen eintragen, oder eine Webseite angeben.

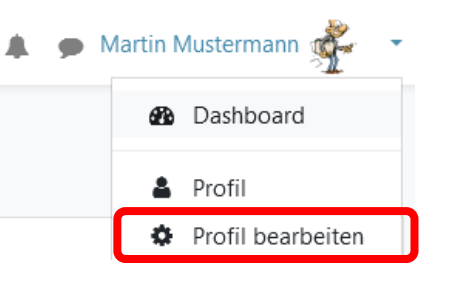

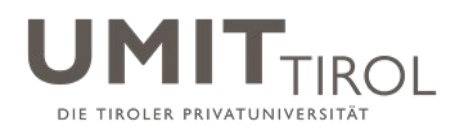

# **2.5 Wie füge ich mein Profilfoto hinzu?**

Um den Wiedererkennungswert bei den Studierenden zu steigern, können Sie ein Profilfoto hinzufügen.

Klicken Sie rechts oben auf Ihren Namen, dann öffnet sich das Benutzermenü. Hier gibt es den Menüpunkt "Profil **bearbeiten**".

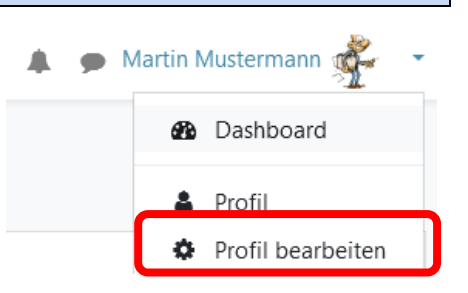

Scrollen Sie bis zum Punkt "Nutzerbild" hinunter und ziehen Sie per Drag&Drop ihr Nutzerbild in die dafür vorgesehene Fläche. Klicken Sie anschließend ganz unten auf den Button "Profil aktualisieren".

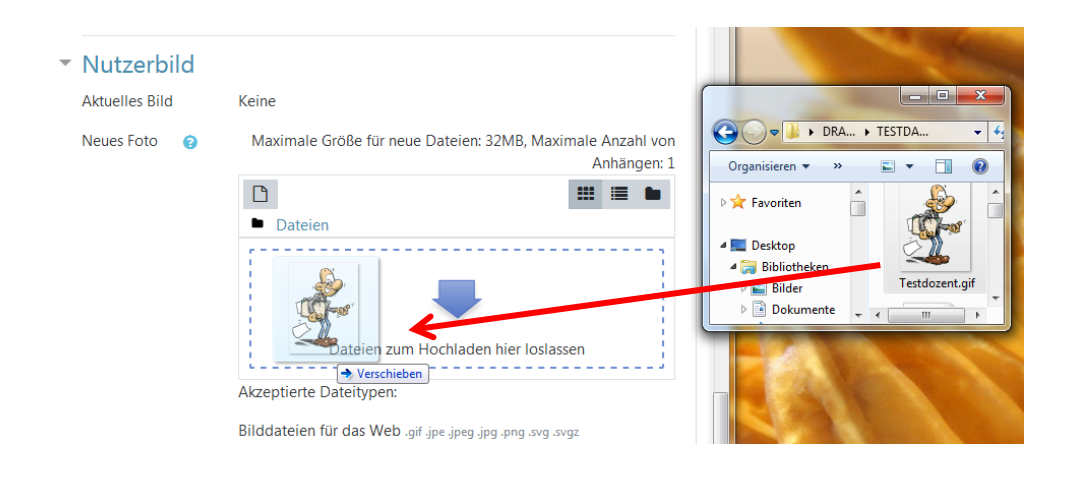

### **2.6 Wie ändere ich meine Mitteilungseinstellungen?**

Klicken Sie *rechts oben* neben Ihrem Benutzermenü auf **Benachrichtigungen** (Glockensymbol) und dann auf Benachrichtigungen konfigurieren (Zahnrad).

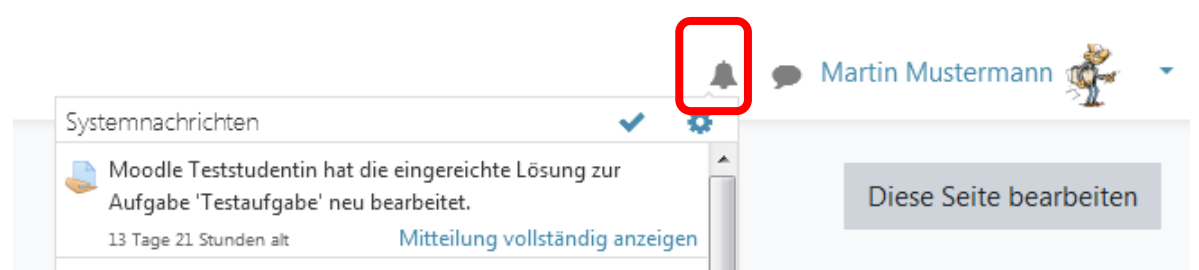

Sie können anschließend das Benachrichtigungssystem so konfigurieren, wie Sie Moodle-Nachrichten erhalten wollen (standardmäßig ist hier E-Mail eingestellt).

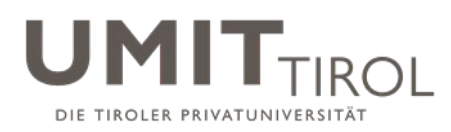

# **ARBEITEN MIT MOODLE KURSEN**

### **3.1 Wie lege ich einen Kurs neu an?**

Die Kurse werden in allen Studiengängen bereits rechtzeitig vor Semesterbeginn angelegt und die Lehrperson(en) wird/werden hinterlegt. Sollten Sie als Lehrperson dennoch keinen Zugriff auf "Ihren" Kurs haben, wenden Sie sich bitte an Ihre\*n **Moodle-Ansprechpartner\*in in Ihrem Department** (s.o.). Ihr\*e Moodle-Ansprechpartner\*in wird Ihnen die Lehrpersonen-Rechte zuweisen, sodass sie den Kurs bearbeiten können.

Wenn Sie als Lehrperson einen neuen Kurs anlegen möchten, wenden Sie sich bitte ebenfalls an Ihre\*n **Moodle-Ansprechpartner\*in in Ihrem Department** (s.o.)**.** 

#### **3.2 Wie finde ich MEINEN Kurs?**

Falls der Kurs bereits angelegt wurde (s.o.), dann haben Sie drei Möglichkeiten, diesen zu finden:

• Variante 1: Klicken Sie im Menü auf "Alle Kurse (Kurssuche)", dann erscheint mittig oben ein Suchfeld. Geben in diesem **Suchfeld** die Kurzbezeichnung oder den Langnamen des Kurses ein, und drücken auf Start oder drücken Sie die Enter-Taste:

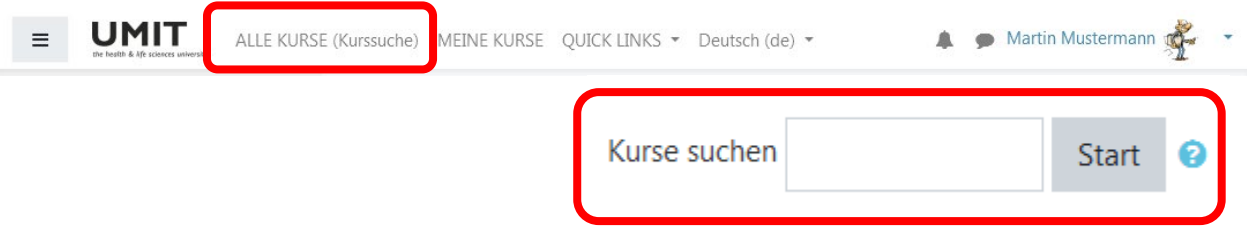

• **Variante 2:** Sie klicken oben auf "**Alle Kurse (Kurssuche)**", und suchen Ihren Kurs im Kursbaum heraus:

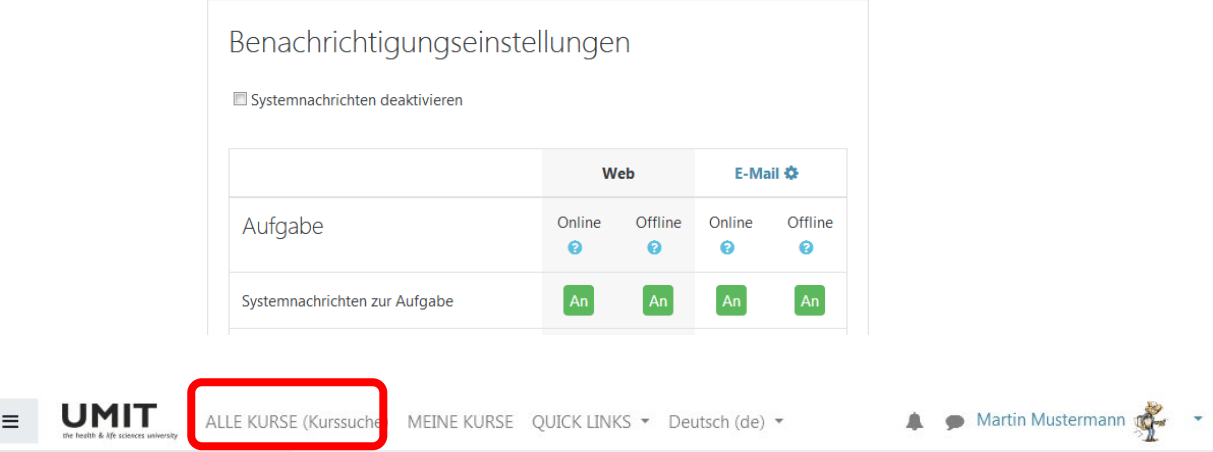

Verfasser: elUMIT; Kriterium 05: Studien (05.L.2 Moodle-Kurzanleitung - Lehrpersonen); Freigegeben am: 12.02.2020; Revisionsstand: 21 Seite 10 von 35

DIE TIROLER PRIVATUNIVI

#### Kurse

- UMIT-weite Informationen
- \*Bachelor Studiengänge
- > Bachelor Betriebswirtschaft im Gesundheitswesen
- **Bachelor Elektrotechnik**
- ▶ Bachelor Mechatronik
- Bachelor Pflegewissenschaft
- Bachelor Pflegewissenschaft (Kombi)
- Bachelor Psychologie
- Bachelor Wirtschaft, Gesundheits- und Sporttourismus
- Diplom Ausbildung (EURAK)
- Physiotherapie
- Master Studiengänge
- Magister Gesundheitswissenschaften
- Master Mechatronik
- Master Pflegewissenschaft
- Master Psychologie
- · Universitätslehrgänge
- ▶ ULG Autismus
- ▶ ULG Dyskalkulie
- ULG Führungsaufgaben in der Gesundheits- und Krankenpflege
- ULG Health Information Management
- ▶ ULG Legasthenie
- ULG Lehraufgaben in der Gesundheits- und Krankenpflege
- ULG Mediation und Konfliktmanagement
- · Doktorate
- Dr. phil.
- ▶ Technische Wissenschaften
- ▼UMIT Academy (Zertifikatslehrgänge- und kurse)
- > ZK Informationsmanagement und eHealth in der Pflege
- > ZLG Clinical Assessment (Aufbaukurs)
- > ZLG Clinical Assessment (Basiskurs)
- Lehrevaluation
- Variante 3: Sie klicken oben auf "Meine Kurse", und sehen dann alle Kurse, in die sie bereits eingeschrieben sind semesterweise geordnet, sowie Ihre persönlichen Favoriten:

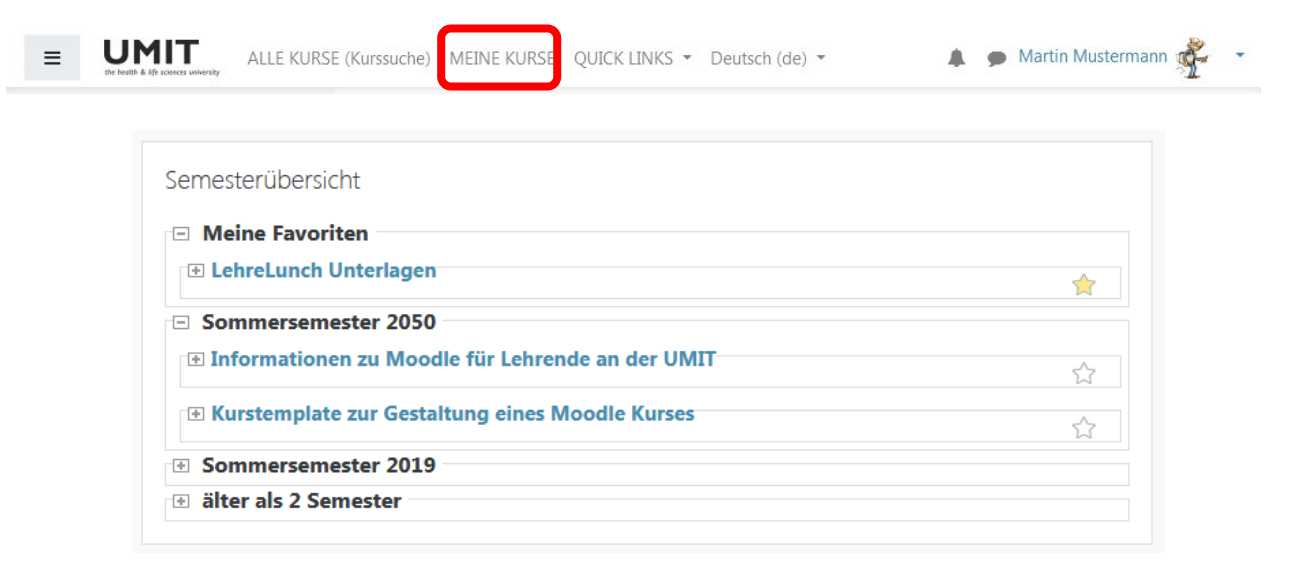

\* Alles einklappen

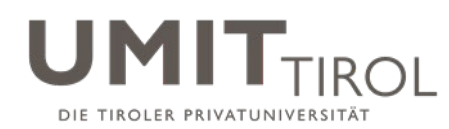

#### **3.3 Woher weiß ich, wer in meinem Kurs eingeschrieben ist?**

1. Öffnen Sie links die Navigationsleiste über das Hamburger-Menü-Icon und klicken Sie auf "Teilnehmer\*innen".

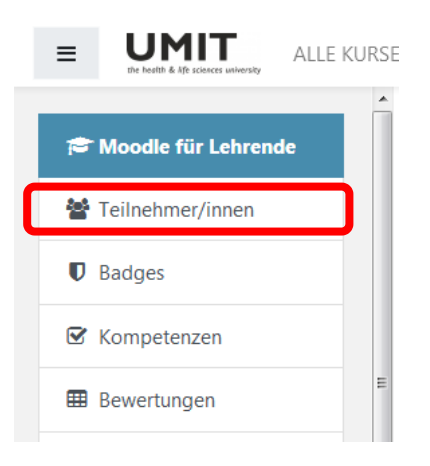

2. Sie erhalten eine **Liste aller eingeschriebenen Studierenden** und sehen auch, wann diese zum letzten Mal im Kurs waren.

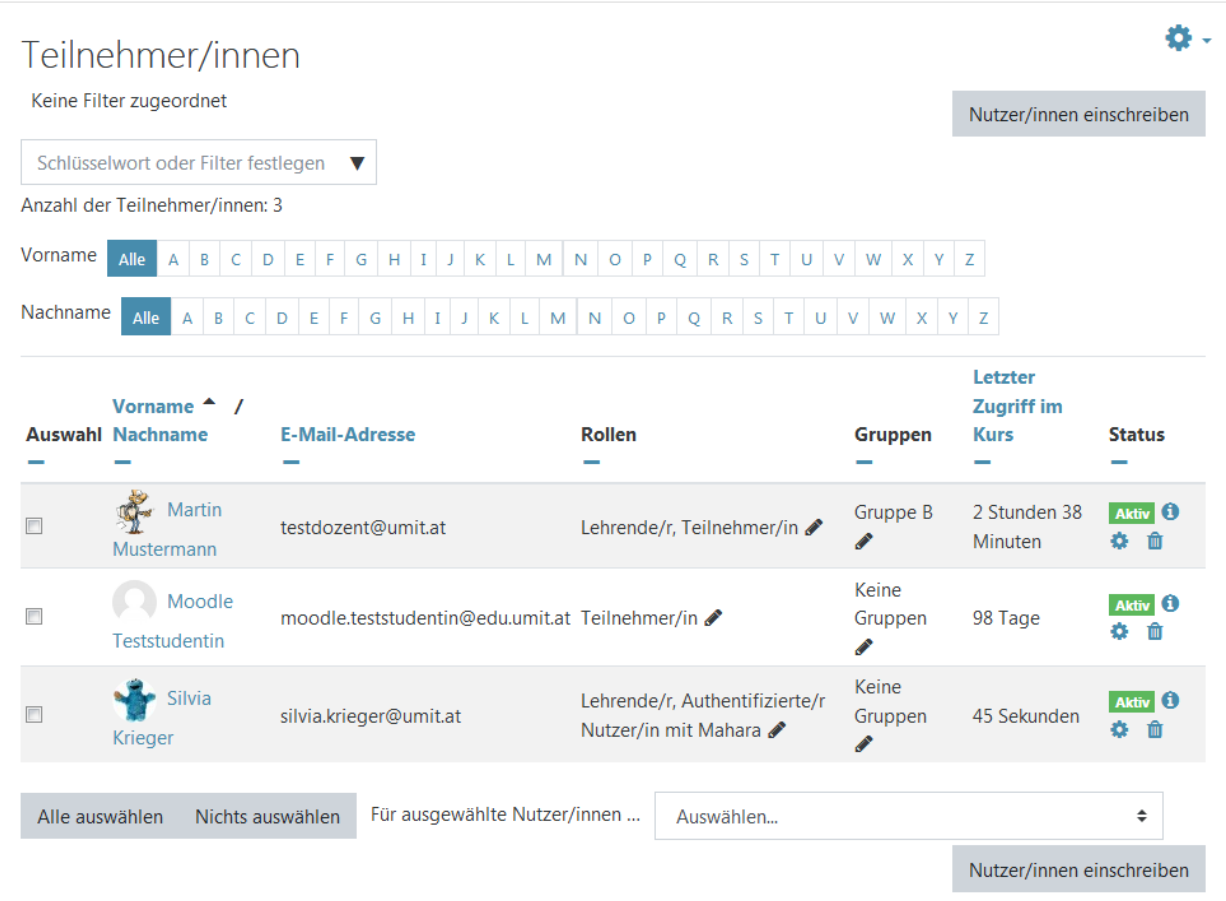

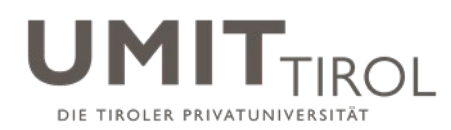

### **3.4 Wie kommen die Studierenden in meinen Kurs hinein?**

Es gibt drei Möglichkeiten. Welche Variante gewählt ist, hängt vom Studiengang ab. Bitte kontaktieren Sie bei Fragen Ihre\*n Moodle-Ansprechpartner\*in (siehe [https://moodle.umit](https://moodle.umit-tirol.at/course/view.php?id=16)[tirol.at/course/view.php?id=16\)](https://moodle.umit-tirol.at/course/view.php?id=16):

- 1. Erste Variante: **Die Studierenden wählen den Kurs eigenständig in Moodle aus**, klicken ihn an und bestätigen die Abfrage "Möchten Sie sich wirklich einschreiben?" mit "Ja". Danach sind sie in den Kurs eingeschrieben und können auf alle Inhalte zugreifen. Details hierzu finden Sie weiter unten unter "**Selbsteinschreibung**".
- 2. Zweite Variante: Sie weisen Studierende selber manuell dem Kurs zu. Details hierzu finden Sie weiter unten unter "**Manuelle Einschreibung**".
- 3. Dritte Variante: Die Studierenden werden vom Student and Teaching Center oder einem\*einer anderen Ansprechpartner\*in **dem Kurs explizit zugewiesen**. Sie als Lehrperson müssen also nichts weiter tun.

### **3.5 Wie funktioniert die Selbsteinschreibung der Studierenden?**

Falls sich Studierende selber in den Kurs einschreiben sollen (siehe oben: Variante 1), dann können Sie als Lehrperson bei Bedarf einen Zeitraum und/oder ein Passwort für die Einschreibung festlegen:

1. Klicken Sie in der Teilnehmer\*innenliste auf das Zahnradsymbol und wählen sie "**Selbsteinschreibung**" aus.

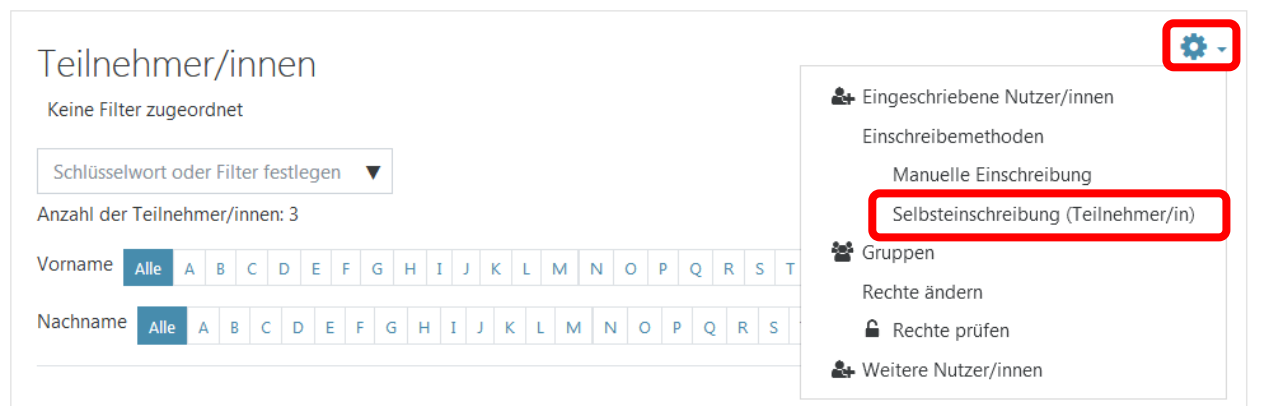

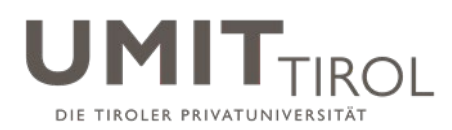

2. Sie können nun ein **Passwort** festlegen, welches Sie den Studierenden kommunizieren müssen, damit diese sich einschreiben können. Außerdem können Sie **Beginn und Ende der Einschreibefrist** sowie einen **Begrüßungstext** festlegen.

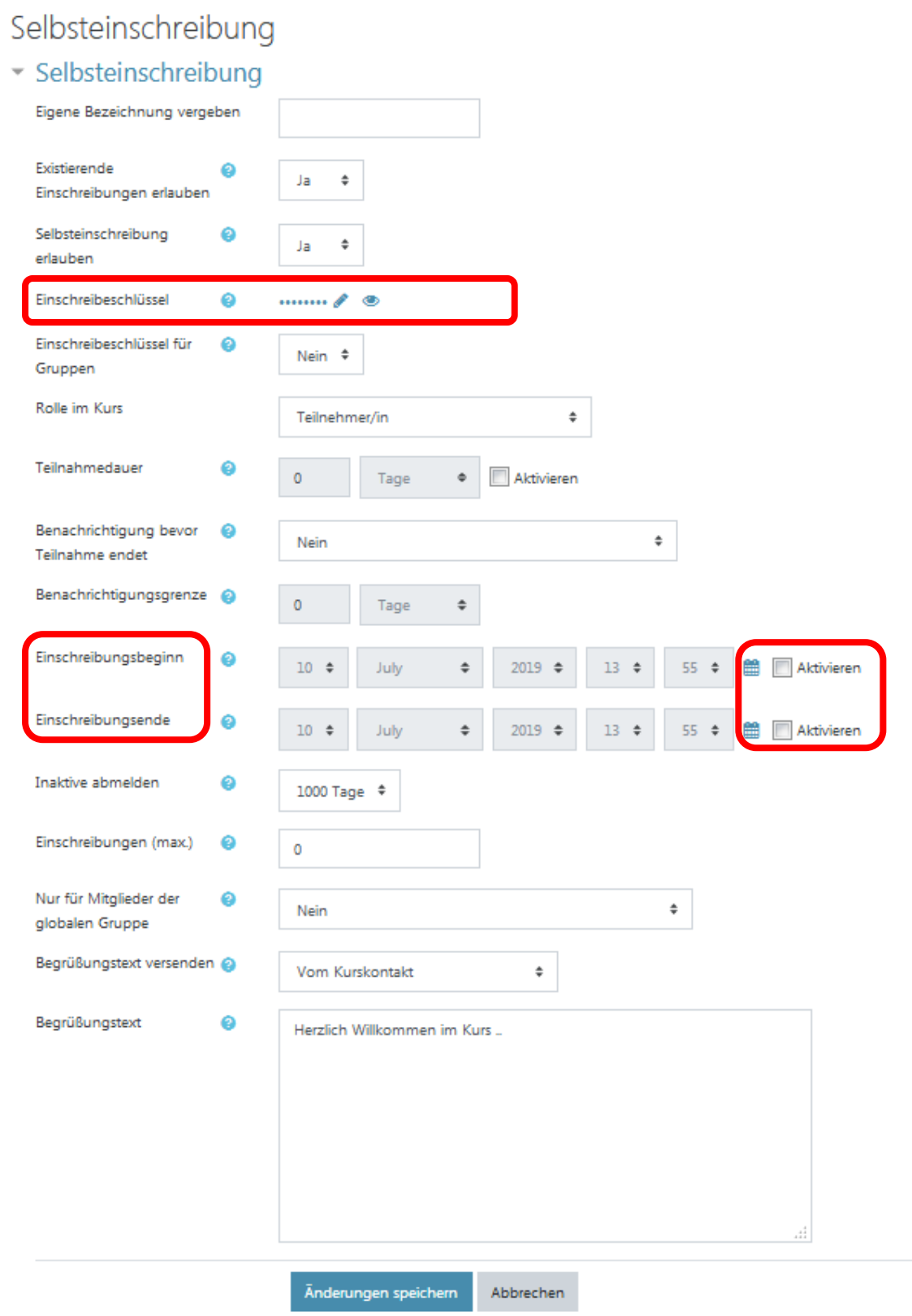

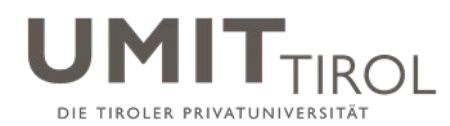

#### **3.6 Wie funktioniert die manuelle Einschreibung der Studierenden?**

Wenn Sie als Lehrperson Studierende explizit dem Kurs zuordnen wollen (siehe oben, Variante 2), gehen Sie wie folgt vor:

3. Öffnen Sie links die Navigationsleiste über das Hamburger-Menü-Icon und klicken Sie auf "Teilnehmer\*innen".

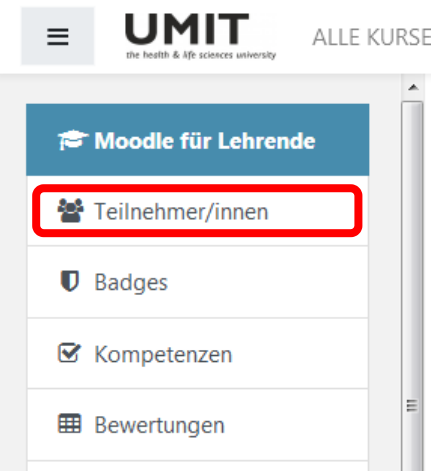

1. Über den Button (oben oder unten) "**Nutzer\*innen einschreiben**" können Sie dann Studierende als Teilnehmer\*innen hinzufügen:

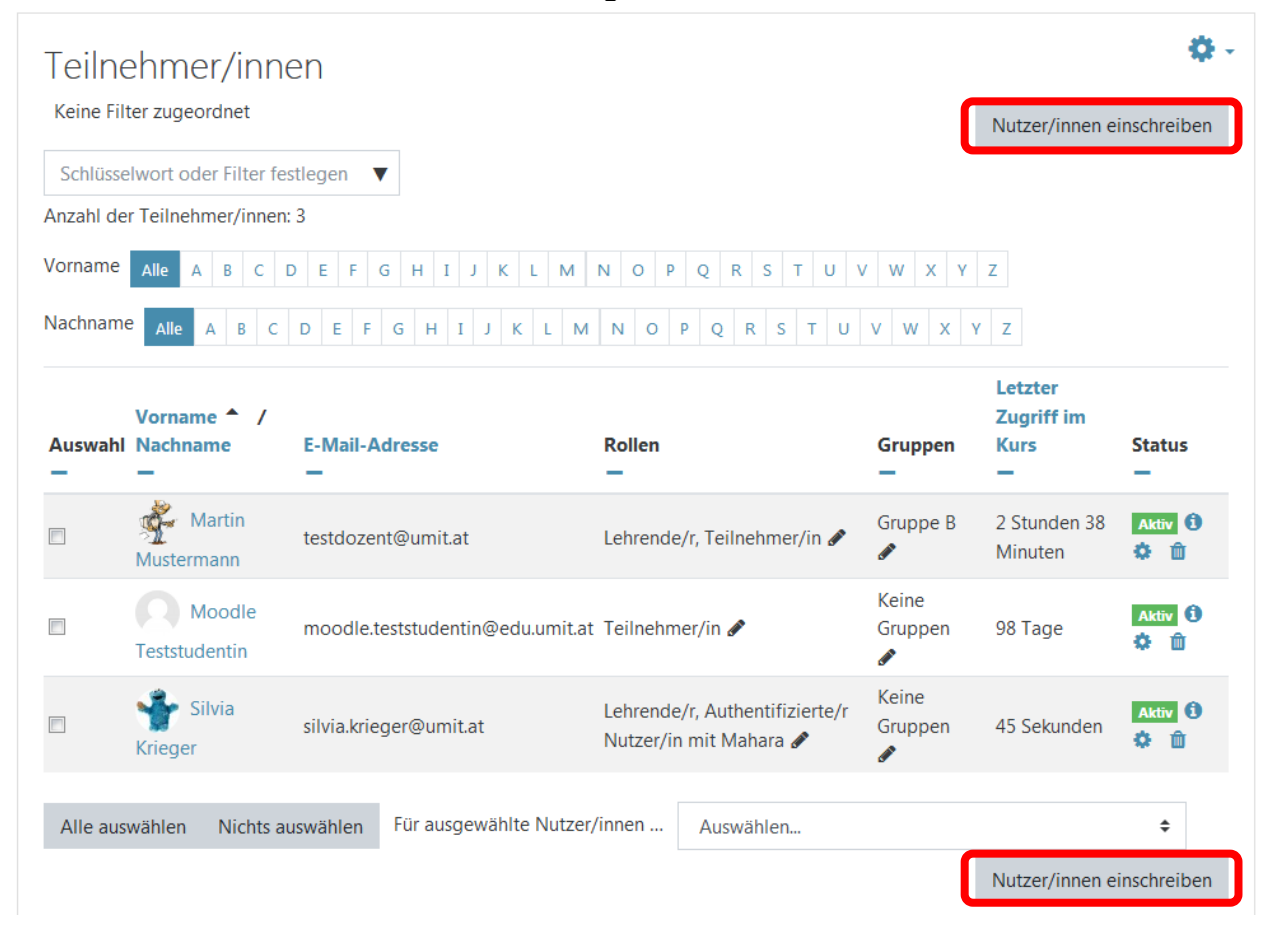

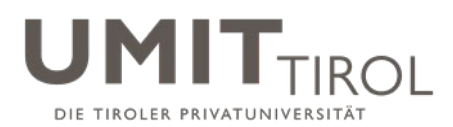

Suchen Sie anschießend die\*den entsprechende\*n Studierende\*n aus der Liste heraus. Klicken sie auf "Einschreiben" und anschließend auf "Nutzereinschreibung beenden"

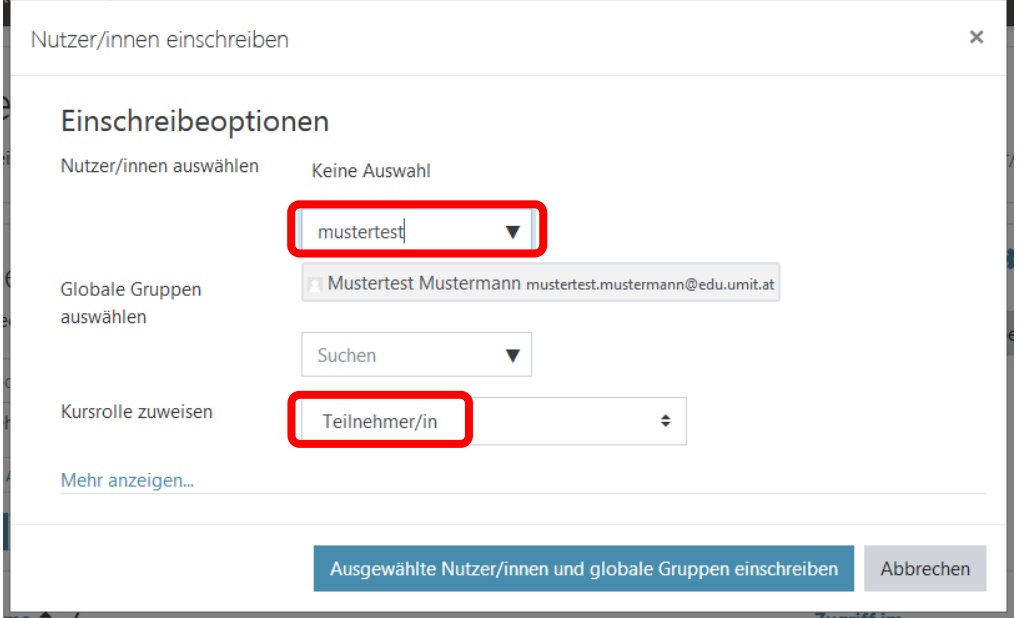

## **3.7 Wie kann ich Studierende aus meinem Kurs abmelden?**

Um Studierende abzumelden, klicken Sie in der Spalte "Status" beim betreffenden Studierenden auf das Mülltonnensymbol **in und bestätigen die anschließende** Sicherheitsabfrage mit "ja". Die\*Der Studierende wird dann als Teilnehmer\*in aus dem Kurs entfernt. Dies funktioniert nur, wenn die\*der Studierende per Selbsteinschreibung oder per manueller Einschreibung in den Kurs gelangt ist.

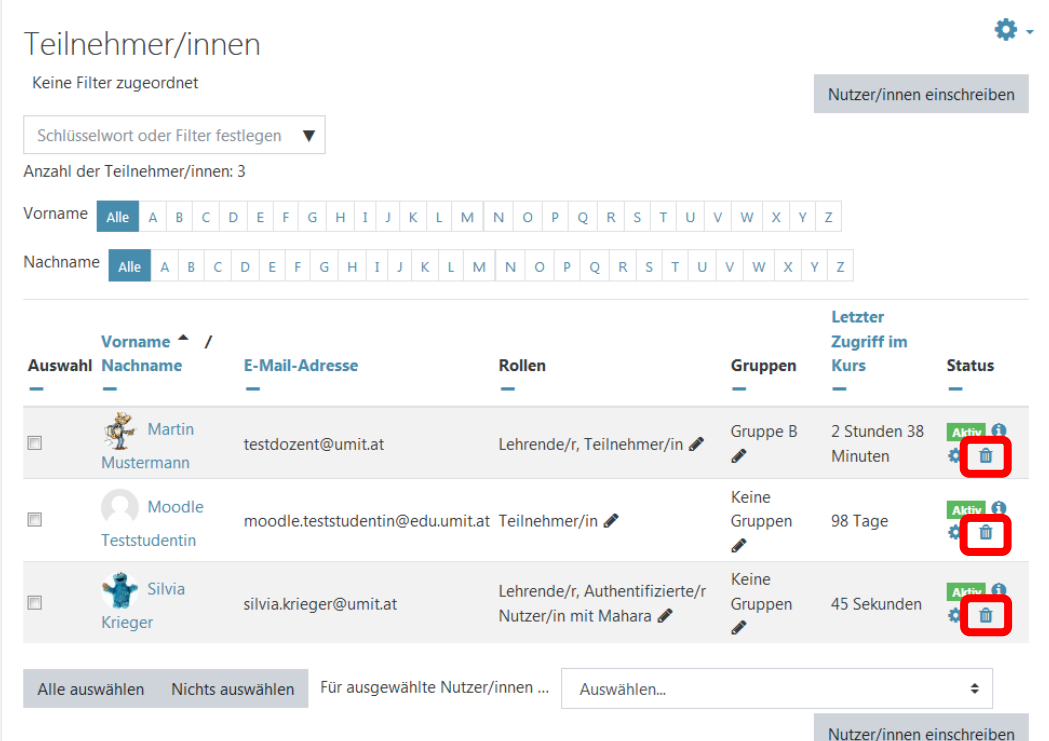

Verfasser: elUMIT; Kriterium 05: Studien (05.L.2 Moodle-Kurzanleitung - Lehrpersonen); Freigegeben am: 12.02.2020; Revisionsstand: 21 Seite 16 von 35

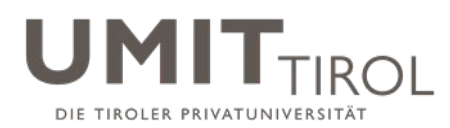

## **3.8 Wie kann ich einen Kurs bearbeiten?**

1. Wählen Sie Ihren Kurs aus (s.o.). Ein neu angelegter Kurs sieht noch **recht leer** aus:

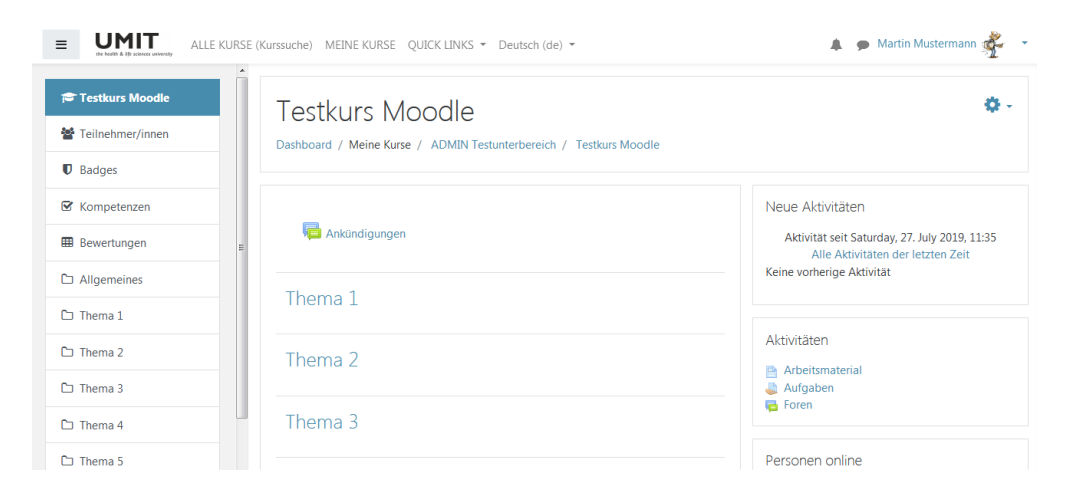

2. Klicken Sie auf das Zahnradsymbol und "Bearbeiten einschalten" (rechts oben).

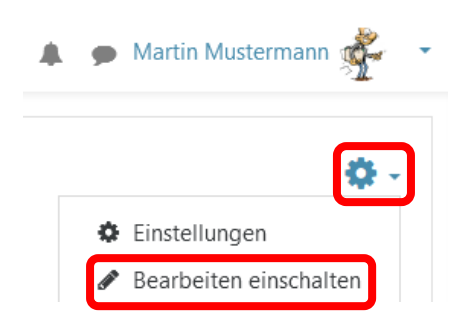

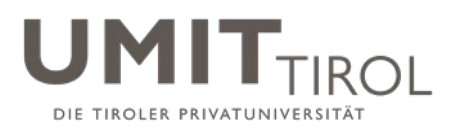

3. Es **verändert sich die Darstellung**, und Sie können nun Dateien hochladen oder andere Informationen für die Studierenden bereitstellen (Details: siehe nächste Seite):

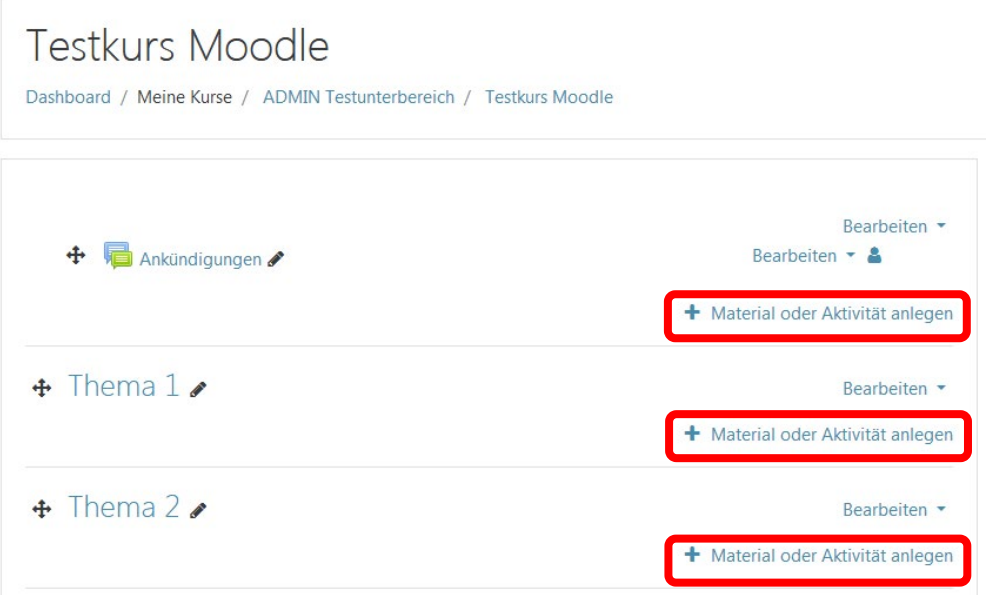

4. Sie können übrigens die "Rolle wechseln". Somit können Sie jederzeit in die Rolle eines Studierenden wechseln, um zu prüfen, wie der Kurs aus dieser Sicht aussieht.

Sie können die Rolle über Ihr Nutzermenü wechseln.

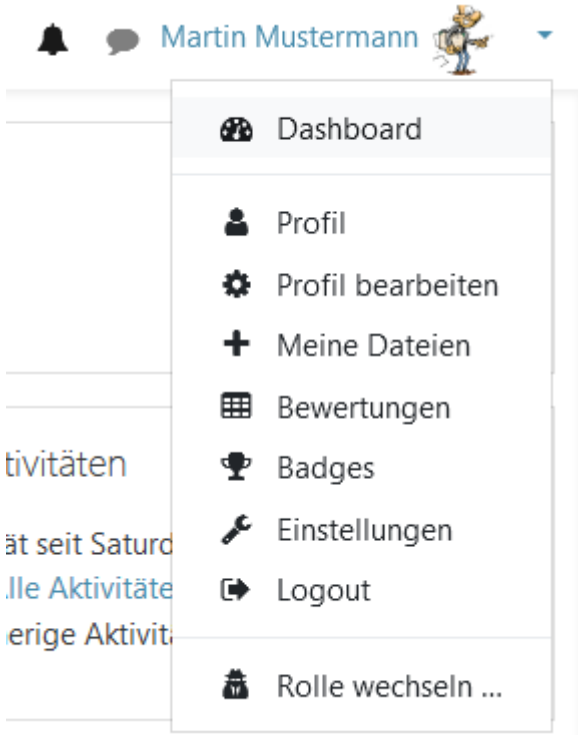

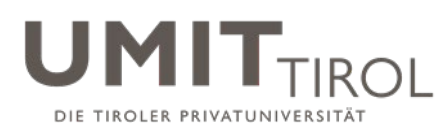

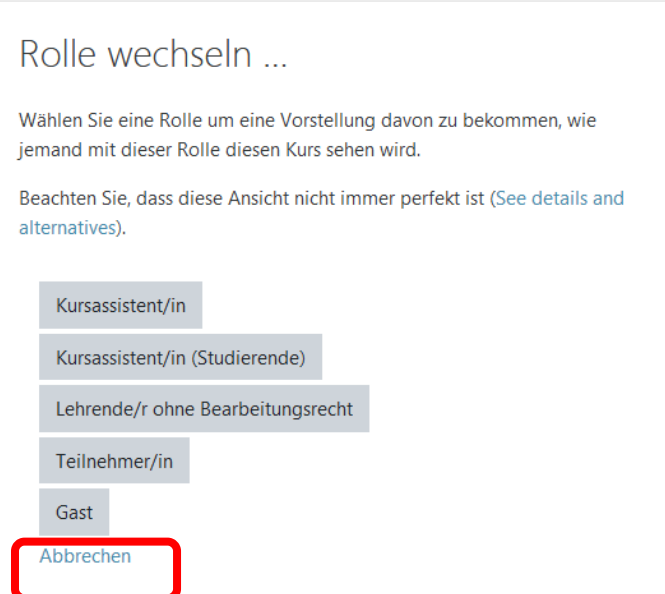

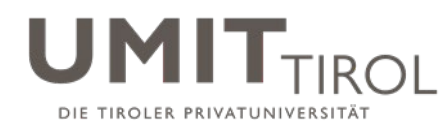

**3.9 Wie kann ich Text als Beschreibung zu einem Thema eingeben?**

- 1. Klicken Sie rechts oben auf das Zahnrad und dann auf "Bearbeiten einschalten" (s.o.)
- 2. Klicken Sie im gewünschten Kursabschnitt auf "**bearbeiten**" und dann im Menü auf das Zahnrad: "**Thema bearbeiten**"

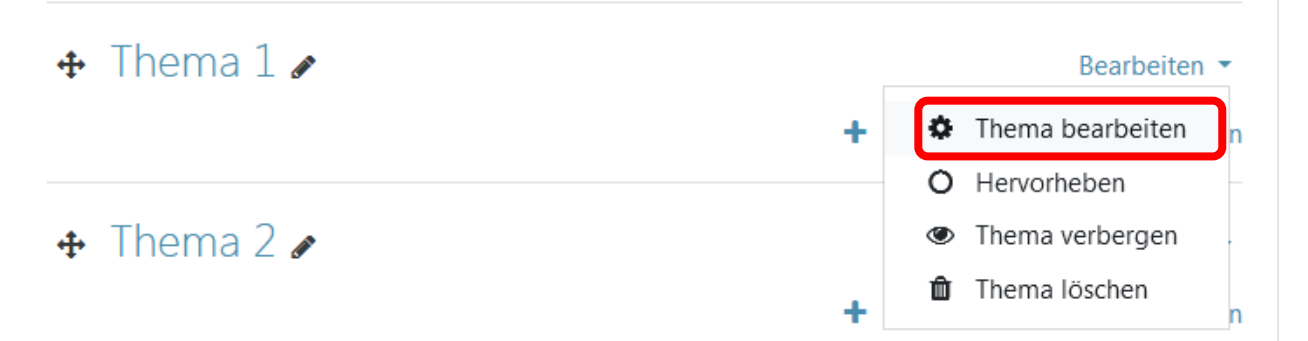

3. **Geben Sie den Text ein** (ein Editor steht hierfür zur Verfügung) und klicken Sie auf "**Änderungen speichern**"

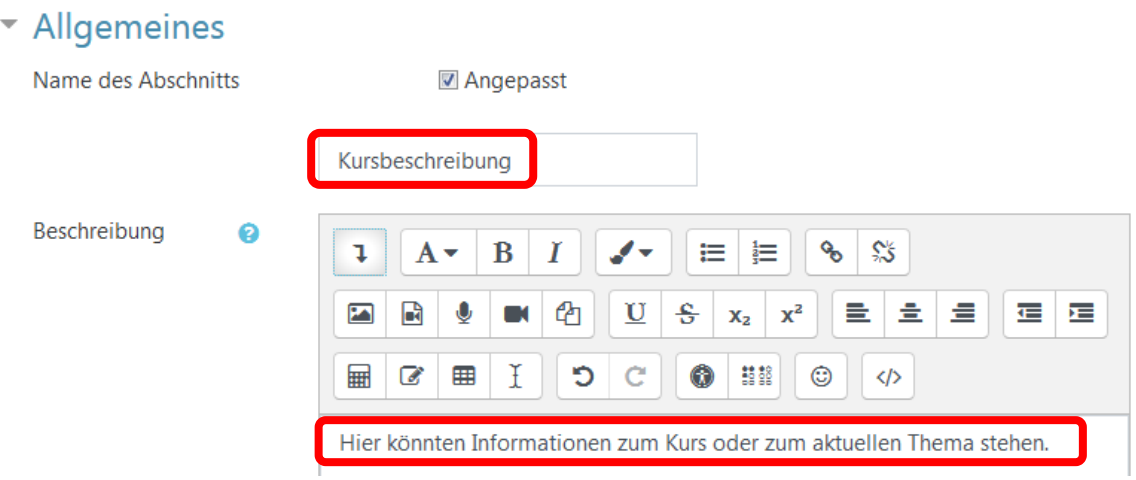

4. Der eingegebene Text wird nun **angezeigt**:

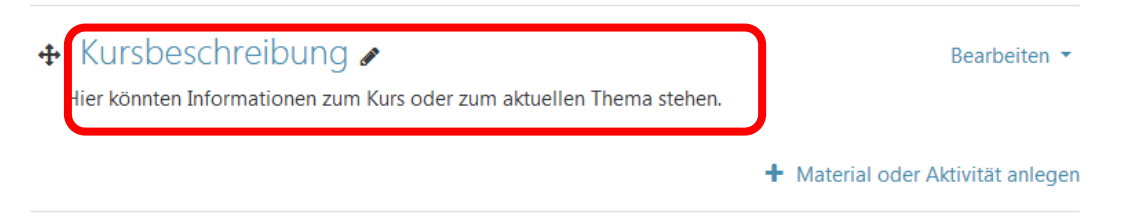

Wollen Sie einfach nur die Überschrift des Themas ändern klicken Sie auf das Stiftsymbol, geben Sie die Änderungen ein und bestätigen Sie mit Enter.

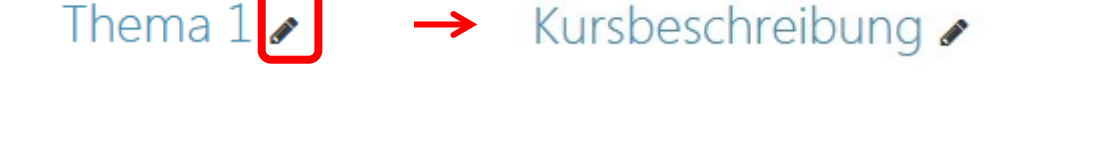

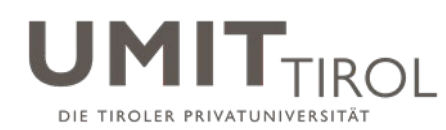

## **3.10 Wie kann ich ein aktuelles Thema hervorheben?**

1. Klicken Sie im gewünschten Kursabschnitt auf "**bearbeiten**" und dann im Menü auf die Lampe: "Hervorheben".

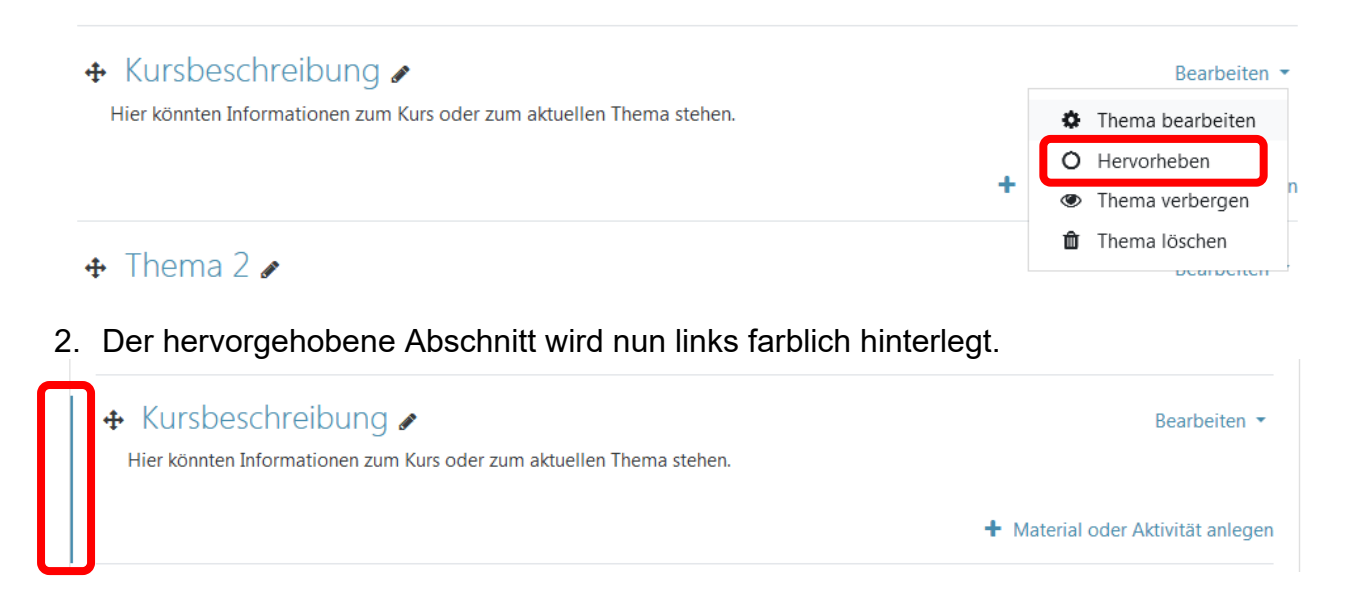

#### **3.11 Wie kann ich ein Thema verbergen/wieder einblenden?**

1. Klicken Sie im gewünschten Thema auf "**bearbeiten**" und dann im Menü auf das Auge: "**Thema verbergen**".

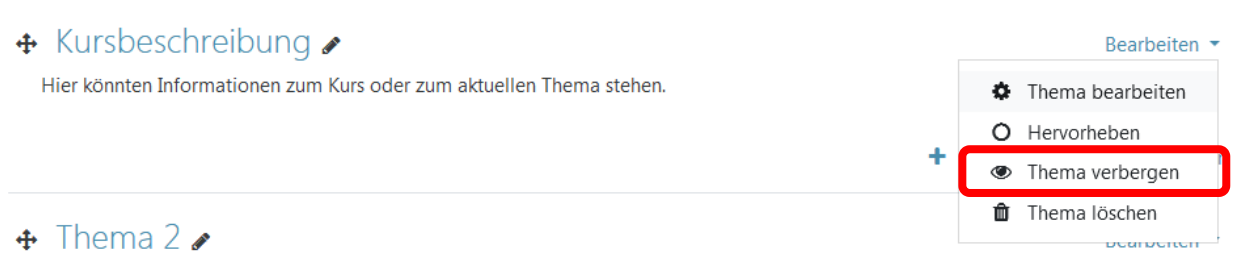

2. Die Schrift wird nun grau und das Thema ist für Teilnehmer\*innen unsichtbar. Ebenso erscheint der Hinweis "Für Teilnehmer\*innen verborgen".

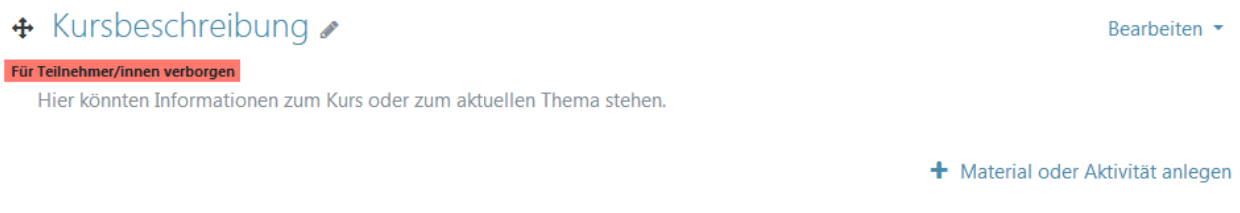

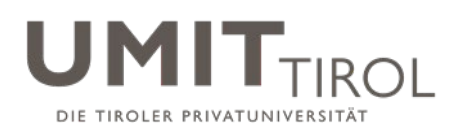

3. Um das Thema wieder einzublenden klicken sie wieder auf "**bearbeiten**" und dann im Menü auf das durchgestrichene Auge: "Thema anzeigen".

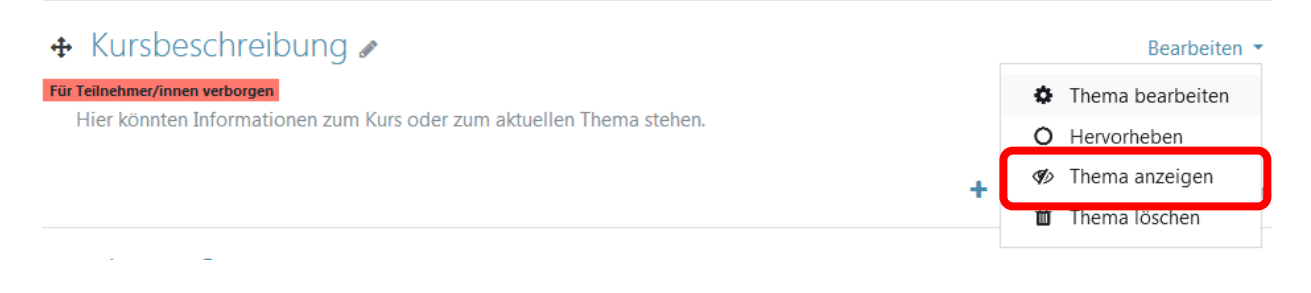

# **3.12 Wie kann ich ein Thema löschen?**

- 1. Klicken Sie im gewünschten Kursabschnitt auf "**bearbeiten**" und dann im Menü auf das X: "**Thema löschen**".
	- $\div$  Thema 5

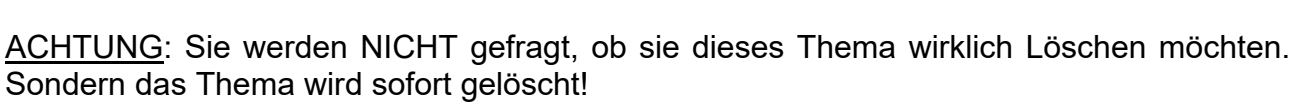

Thema löschen

Thema verbergen

h

O Hervorheben

÷

 $\bullet$  Thema bearbeiten

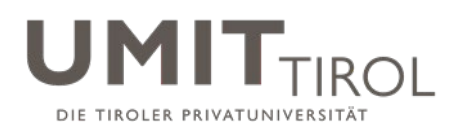

# **3.13 Wie kann ich ein zusätzliches Thema hinzufügen?**

Klicken Sie nach dem letzten Kursabschnitt auf "Themen hinzufügen".

 $\div$  Thema 4

```
Bearbeiten ·
+ Material oder Aktivität anlegen
          + Themen hinzufügen
```
Im nachfolgenden Popup-Fenster können Sie festlegen, wieviele neue Themen Sie hinzufügen möchten.

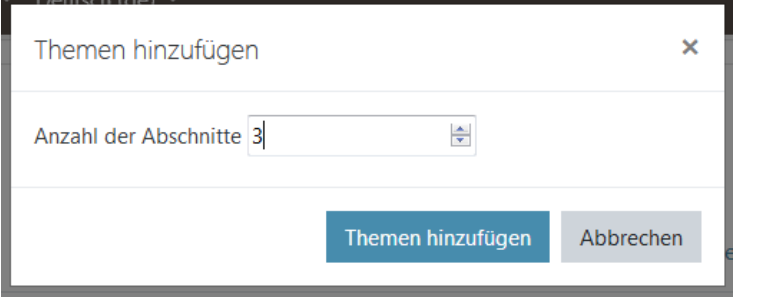

# **3.14 Wie kann ich Text mit Drag&Drop hochladen?**

Statt Text einzutippen oder einzukopieren, können Sie Text z.B. aus Word oder aus einer E-Mail ganz einfach mit Drag&Drop ins Moodle ziehen. Damit der Text in Word nicht ausgeschnitten wird, drücken Sie während dieses Vorgangs die "STRG"-Taste.

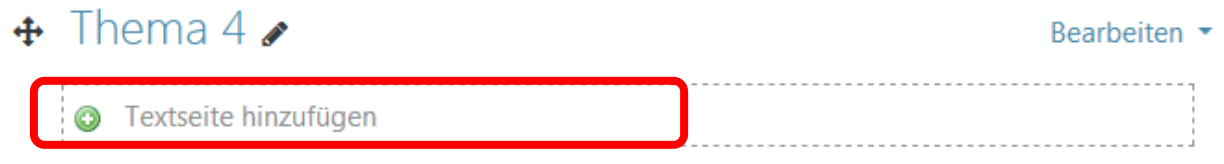

#### + Material oder Aktivität anlegen

1. Wählen Sie "Textfeld zur Kursseite hinzufügen" und drücken Sie "Hochladen".

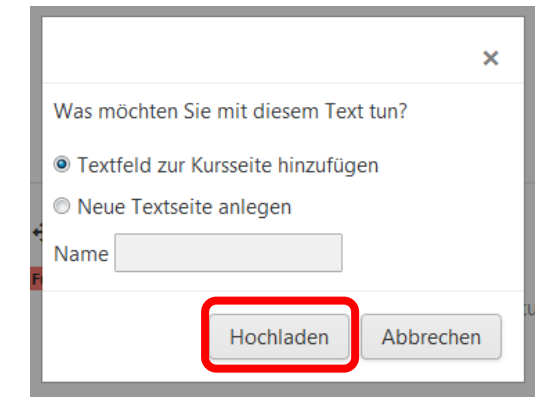

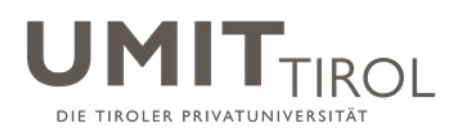

- 2. Ist man bereits im Bearbeitungsmodus von einem Textfeld in Moodle, so kann man den Text aus Word/Email etc. direkt in das Feld ziehen.
	- \* Allgemeines

Textfeld

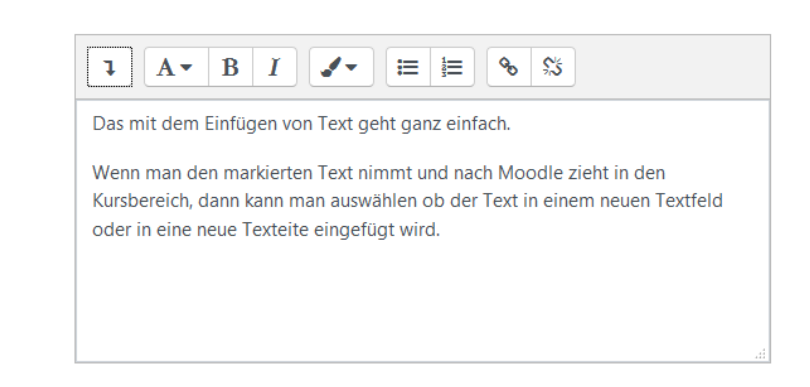

## **3.15 Wie kann ich Unterlagen (Foliensätze, Dateien) hochladen?**

- 1. Klicken Sie rechts oben auf "Bearbeiten einschalten" (s.o.)
- 2. Öffnen Sie Ihren **Dateimanager in Windows**. Verkleinern Sie ihn, so dass Sie sowohl Moodle als auch den Dateimanager gleichzeitig sehen. Gehen Sie im Dateimanager in das Verzeichnis, wo die hochzuladenden Dateien stehen:

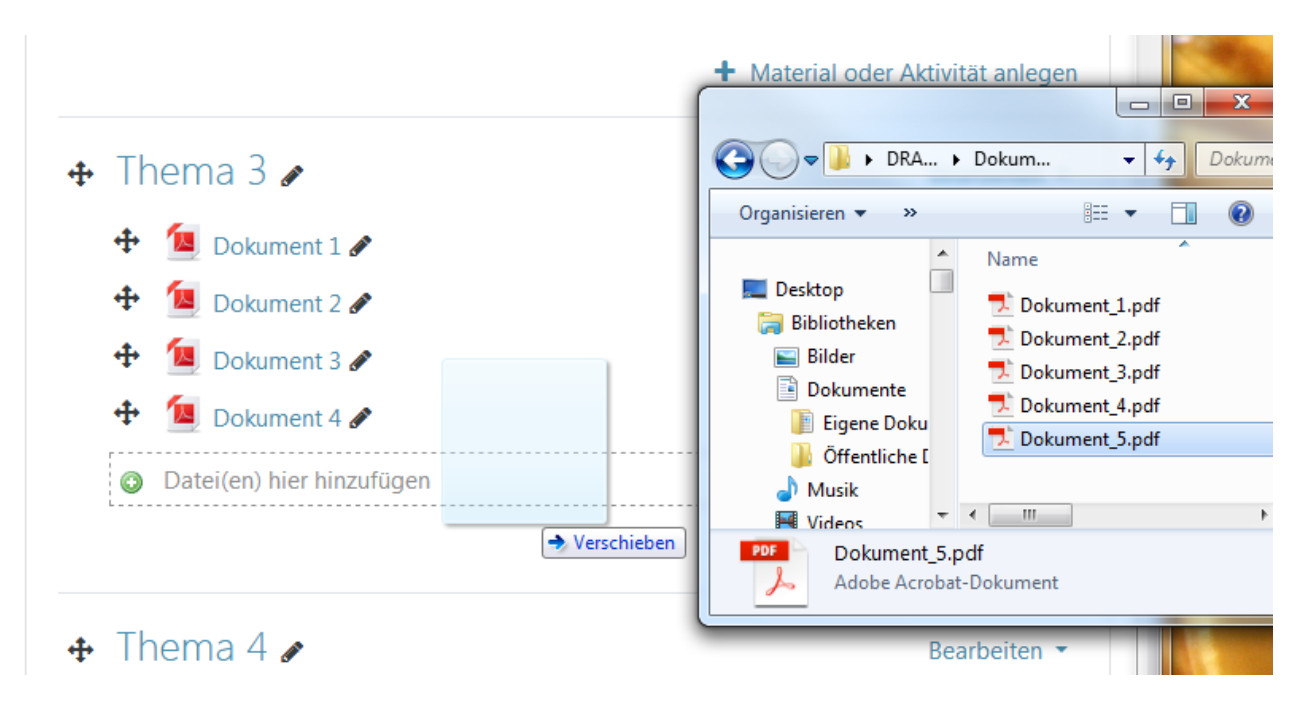

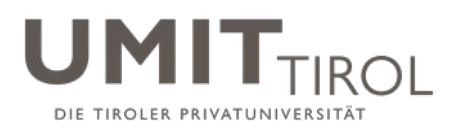

3. Wählen Sie **eine oder mehrere Dateien** im Dateimanager durch Anklicken aus. Ziehen Sie diese mittels "**Drag und Drop**"[1](#page-24-0) hinüber in Moodle an die Stelle, wo sie eingefügt werden sollen. Es erscheint der Hinweis "Datei(en) hier hinzufügen".

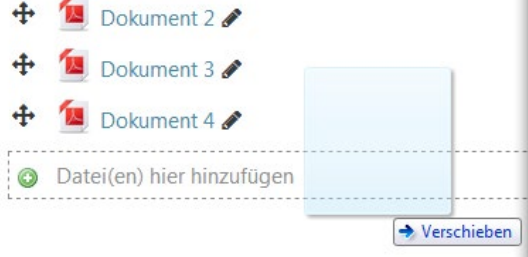

4. Sobald Sie die Maustaste loslassen, werden **alle ausgewählten Dateien in Moodle eingefügt**:

### **3.16 Wie kann ich hochgeladene Unterlagen bearbeiten?**

- 1. Klicken Sie rechts oben auf "Bearbeiten einschalten" (s.o.)
- 2. Bei jeder hochgeladenen Datei haben Sie eine Reihe von **Bearbeitungsmöglichkeiten**, die rechts oder links daneben angezeigt werden:

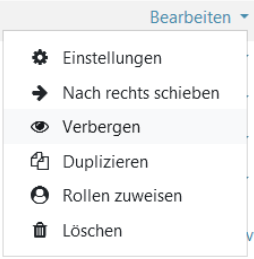

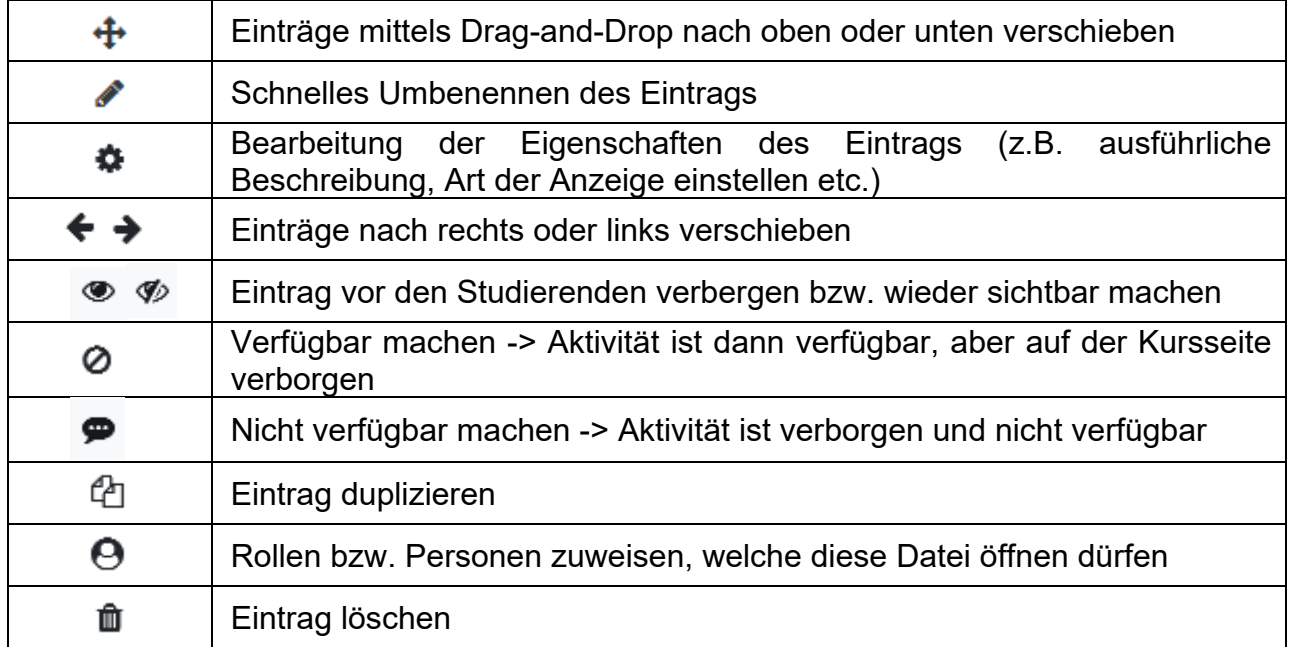

<span id="page-24-0"></span> $\overline{a}$ <sup>1</sup>*HINWEIS:* Drag&Drop funktioniert nicht mit alten Versionen des Internet Explorer! Verwenden Sie immer eine aktuelle Version von Firefox, Chrome oder andere Browser. Und: Es können keine Ordner hochgeladen werden (wohl aber ZIP-Dateien).

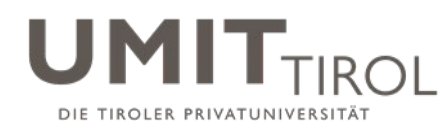

# **3.17 Wie kann ich eine URL bereitstellen?**

- 1. Klicken Sie rechts oben auf "**Bearbeiten einschalten**" (s.o.)
- 2. Klicken Sie auf "**Material oder Aktivität anlegen**":

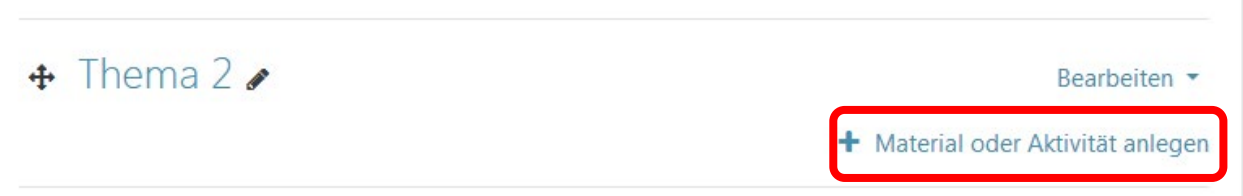

3. Scrollen sie Links runter zu "**Arbeitsmaterial**", und wählen Sie "**Link/URL**". Drücken Sie auf "Hinzufügen".

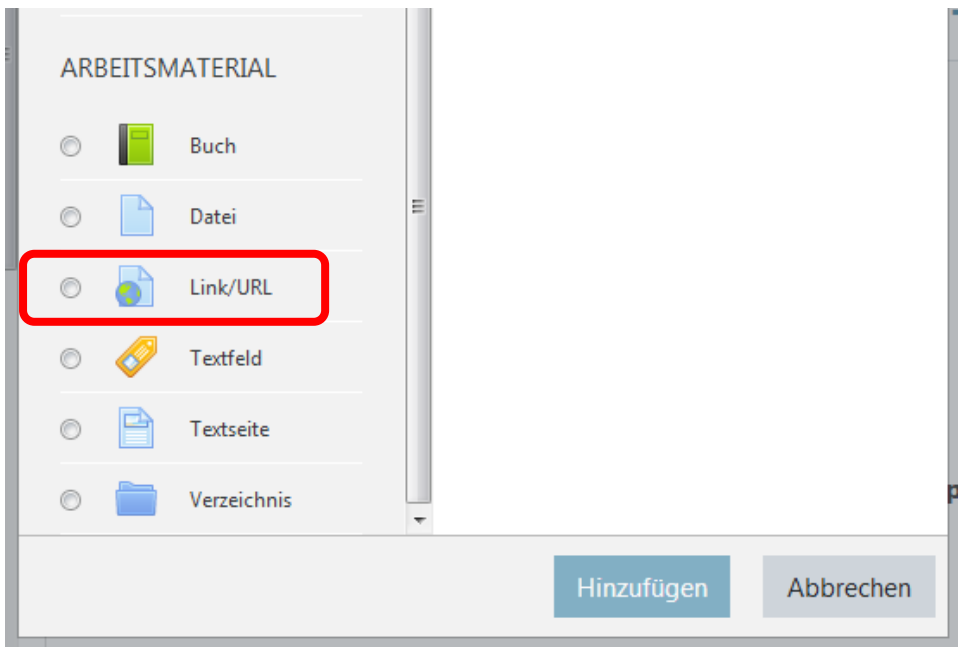

4. **Geben Sie Name, Beschreibung und URL ein**. Klicken Sie dann auf "Speichern und zum Kurs zurück". Der Link ist jetzt im Kurs verfügbar.

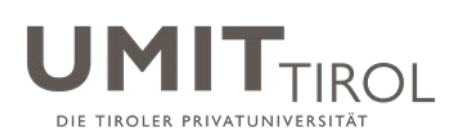

#### **a Link/URL zu 'Thema 2' hinzufügene** Alles aufklappen \* Allgemeines  $\ddot{\mathbf{0}}$ Name UMIT-Homepage **Externe URL**  $\bullet$ https://www.umit.at Link wählen... Beschreibung  $\mathcal{L}_{\mathcal{O}}$  $\mathcal{J}$  -℅  $\overline{\mathbf{I}}$  $A \cdot$ B  $\boldsymbol{I}$ 津 € Link zur UMIT Homepage Beschreibung im Kurs zeigen

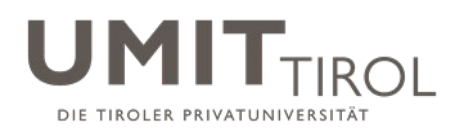

### **3.18 Wie funktionieren die Ankündigungen (Nachrichtenforum)?**

In jedem neuen Kurs ist standardmäßig eine Aktivität "Ankündigungen" eingerichtet. Wenn Sie also **allen eingeschriebenen Teilnehmer\*innen eine Nachricht zukommen** lassen wollen, gehen Sie wie folgt vor:

1. Klicken Sie im Kurs auf "Ankündigungen" und anschließend auf "**Neues Thema hinzufügen**".

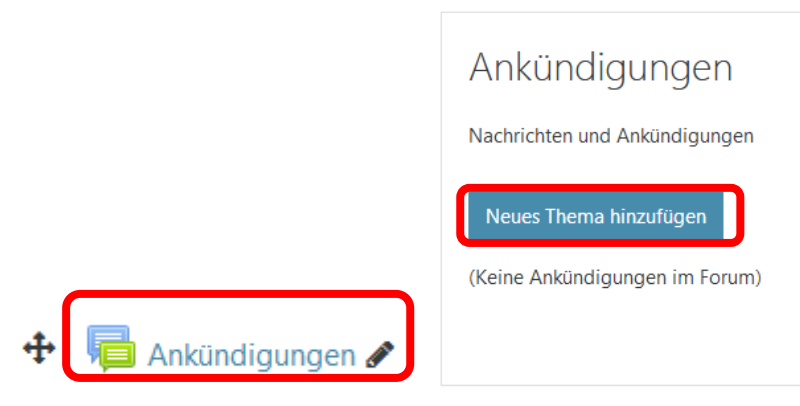

2. Geben Sie die Nachricht (analog einer E-Mail) ein, und drücken Sie dann auf "Beitrag absenden". Sie können auch mittels Drag-und-Drop Dateien an die Nachricht anhängen. Nachrichten erscheinen dann im Moodle Kurs unmittelbar nach der Erstellung und die Teilnehmer\*innen haben darauf Zugriff.

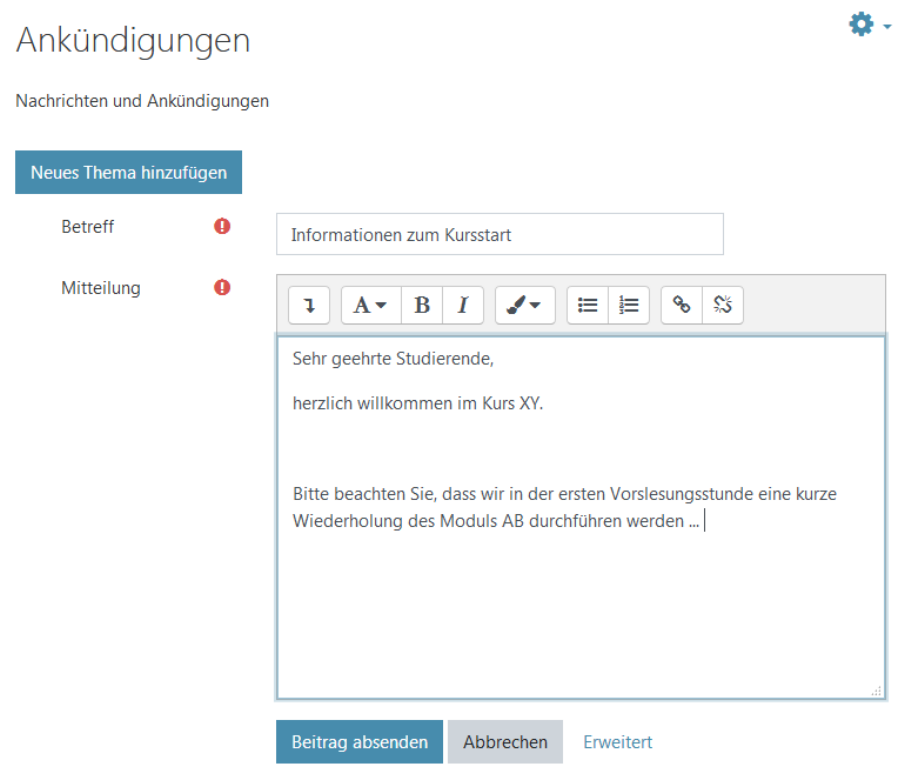

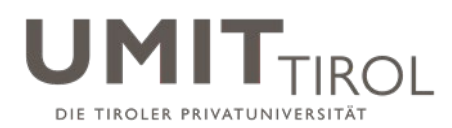

3. Standardmäßig wird die Nachricht **nach einer Verzögerung von max. 10 Minuten per E-Mail an alle Teilnehmer\*innen geschickt**. Sie können die Nachricht noch 5 min lang korrigieren. Wenn Sie auf "erweitert" umschalten und dort den Haken bei "Mitteilung ohne Verzögerung senden" setzen, dann geht die Nachricht schneller hinaus.

Mitteilung ohne Verzögerung senden

#### **TIPP: Kopieren Sie in jede Forumsnachricht den Link zu ihrem Kurs**.

Wird die Forumsnachricht als Mail versendet, so steht als letzter Punkt nach der Nachricht als Link "**Diskussion im Forum zeigen**". Klicken die Studierenden darauf, kommen sie nicht auf die Kurshauptseite sondern direkt zur Forumsnachricht im Kurs. Das könnte zu Verwirrungen führen.

Um auf die Kurshauptseite zu gelangen, müssen die Studierenden dann oben im Navigationspfad nochmal extra auf das Kurskürzel klicken.

Dashboard / Meine Kurse / UMIT-weite Informationen / Informationen zu Moodle / Moodle für Lehrende / Herzlich Willkommen im Kurs "Moodle für Lehrende" an der UMIT! / Ankündigungen / Info über Neuerungen in Moodle 3.6

4. Alle früheren Nachrichten sind im Block "Neue Ankündigungen" über "ältere Themen" abrufbar – so ist jederzeit für alle nachvollziehbar, welche Informationen bereits übermittelt wurden. Diesen Block kann man sich jederzeit über "Block hinzufügen" in seinem Kurs anzeigen lassen, sollte er nicht standardmäßig schon vorhanden sein.

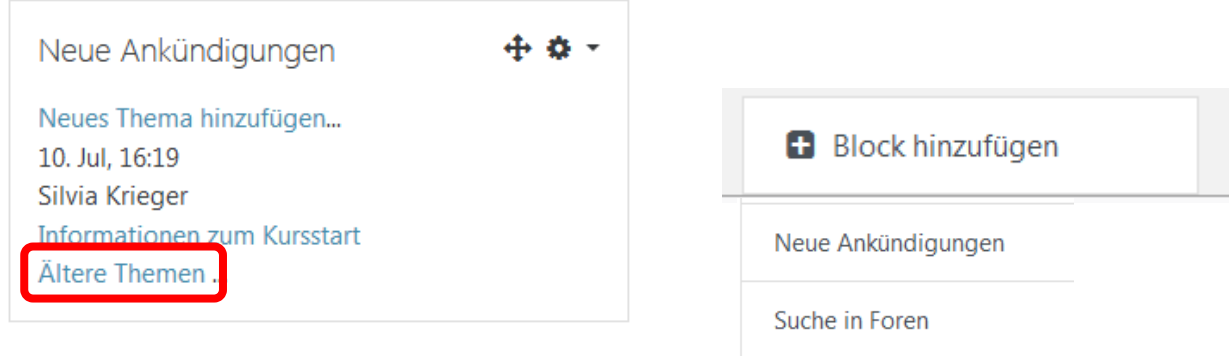

## **3.19 Wie kann ich den Kurs kurzfristig für Studierende unsichtbar machen?**

1. Gehen Sie auf das Zahnradsymbol rechts oben und klicken Sie auf "**Einstellungen**".

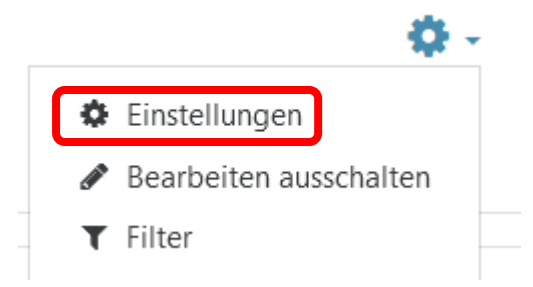

2. Klicken Sie bei "Kurssichtbarkeit" auf "verbergen", dadurch ist der Kurs **für die Studierenden gesperrt**:

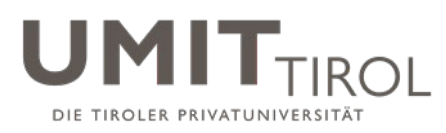

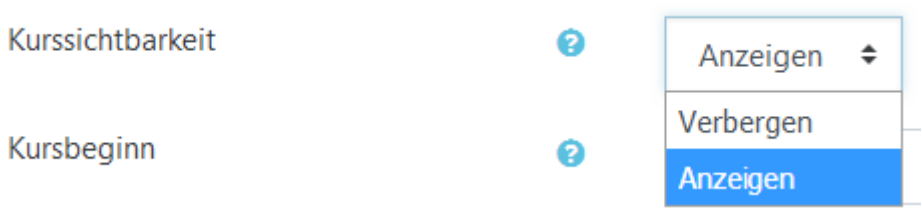

3. Klicken Sie "**Änderungen speichern**".

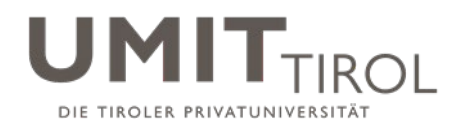

#### **3.20 Welche Informationen sollte jeder Kurs enthalten?**

Es empfiehlt sich sehr, im ersten Block eines Kurses in Moodle **grundlegende Informationen bereitzustellen, wie z.B. Lernziele, Lehrperson(en), Buchempfehlung oder Prüfungshinweise**. Bitte beachten Sie hierzu *auch die Beschreibung im jeweils für diese Kohorte aktuellen Modulhandbuch des Studiengangs.* 

#### Beispiel:

#### **Inhalt der Veranstaltung**

Es werden Grundbegriffe zu Informationssystemen des Gesundheitswesens vorgestellt. Theman umfassen: Typische Module und Funktionalität von Krankenhausinformationssystemen, Architekturformen von Krankenhausinformationssystemen, statische Modellierung von Krankenhausinformationssystemen, KIS-Marktübersicht. Ein Schwerpunkt der Vorlesung liegt auf verfügbaren Methoden zur Integration von heterogenen Informationssystemen (Stichworte: Datenintegration, Interoperabilität, Kommunikationsserver, Middleware etc.). Es werden weiterhin Konzepte zur elektronischen Patientenakte vorgestellt. Im Rahmen von Sitevisits werden Beispiele von Krankenhausinformationssystemen aus Sicht verschiedener Berufsgruppen betrachtet. Im Rahmen von Übungen ist u.a. eine HL7-Schnittstelle zu implementieren.

#### **Buch zur Vorlesung**

Alfred Winter, Reinhold Haux, Elske Ammenwerth, Birgit Brigl, Franziska Jahn: Health Information Systems: Architectures and Strategies (Health Informatics) . New York: Springer. 2. Auflage. 2011. Kapitel 1 - 6.

Anmerkung: Das Buch ist in der UMIT-Bibliothek erhältlich. Die PDF des Editors Proof des Buches finden Sie zur internen Verwendung unten in der Literaturliste.

#### Lernziele

Am Ende der Veranstaltung

- 1. können Sie erklären, in wieweit Informationssysteme Bedeutung für Qualität und Effizienz der Gesundheitsversorgung haben;
- 2. kennen Sie die wesentlichen Grundbegriffe aus dem Bereich der Informationssysteme des Gesundheitswesens;
- 3. sind Sie in der Lage, ein Krankenhausinformationssysteme systematisch mittels 3LGM-Methodik zu modellieren:
- 4. kennen Sie die wesentlichen Unternehmensaufgaben und die unterstützenden Anwendungssysteme in einem Krankenhaus:
- 5. können Sie die Architektur eines Informationssystem beschreiben und bewerten;
- 6. können Sie den Grad der Integration in einem Krankenhausinformationssystem beschreiben und bewerten;
- 7. kennen Sie wesentliche Kommunikationsstandards im Gesundheitswesen;
- 8. sind Sie in der Lage, eine einfache HL7-Schnittstelle zu entwickeln.

#### Informationen zur Prüfung

Folgende verpflichtenden Leistungen sind als Prüfungsvoraussetzung zu erbringen:

- · Aufgabenblatt 1: 3LGM
- Aufgabenblatt 2: HL7
- · Mitarbeit an einem deutschsprachigem Glossar zum Thema "Krankenhausinformationssysteme"
- · Bearbeiten der verfügbaren Lernerfolgstests
- Mündliche Präsentation eines ausgewählten Anwendungssystems
- Die Abschlussprüfung (Klausur) ist schriftlich.

#### **Dozent**

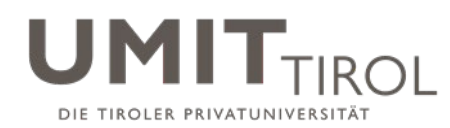

### **3.21 Wie gliedere ich einen Kurs sinnvoll in Abschnitte?**

Moodle erlaubt es Ihnen, den Kurs verschieden zu gliedern, z.B. nach Wochen (1. Block = 1. Woche, 2. Block = 2. Woche) oder nach Themen (1. Block = Thema 1, 2. Block = Thema 2 etc.). Über "Einstellungen" können Sie einstellen, ob Sie das Wochenformat oder das Themenformat präferieren. Die Grundeinstellung ist Themenformat.

Beispiel für das Themenformat:

#### Thema 1

#### Deutschsprachiges Glossar zum Thema "Krankenhausinformationssysteme"

Wir werden gemeinsam ein deutschprachiges Glossar zum Thema Krankenhausinformationssysteme erstellen.

Hierzu wird jeweils ein Student die neuen Fachbegriffe in einer Vorlesungsstunde heraussuchen, mit dem Buch abgleichen (dort gibt es englisches Glossar) und in das Glossar eintragen.

Die Teilnahme ist verpflichtend für alle. Das Glossar soll Ihnen bei der Prüfungsvorbereitung helfen.

Bitte wählen Sie in der Abstimmung unten jeweils zwei Termine, an denen Sie zuständig für den Glossar sind.

Einteilung der Vorlesungstermine für die Glossar-Zuständigkeit

Aa<sup>1</sup> Glossar zu "Krankenhausinformationssystemen"

#### Thema<sub>2</sub>

#### Vorlesung 5.10.2012: Einführung

Heute beschäftigen wir uns mit Kapitel 1 (Introduction) und Kapitel 2 (Health Institutions and Information Processing). Bitte bearbeiten Sie nach der Vorlesung den folgenden Lernerfolgstest.

Lernerfolgskontrolle Kapitel 2

R Foliensatz Kapitel 1

Foliensatz Kapitel 2

arbeitszettel modul I SS2012

#### Thema<sub>3</sub>

#### Vorlesung 18.10.2012 (Teil 1): Grundlagen

Heute bearbeiten wir die Grundlagen: Kapitel 3 (Information System Basics) sowie Kapitel 4 (Health Information Systems)

Bitte beantworten Sie nach der Vorlesung folgenden Lernerfolgstest.

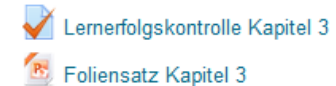

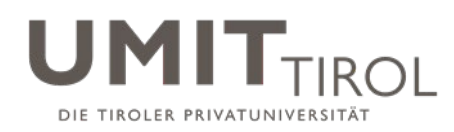

### **3.22 Wo kann ich erweiterte Funktionen wie Abstimmungen, Hochladen von Hausaufgaben oder Tests finden?**

Moodle unterstützt zunächst einmal die Bereitstellung von Informationen an die Studierenden. Darüber hinaus eröffnet es aber auch ganz neue Lehr- und Lernformen, welche die Studierenden aktivieren können, sich auch außerhalb der Präsenzphase mit dem Stoff zu beschäftigen. Sie können diese Lernaktivitäten wie folgt finden:

- 1. Klicken Sie rechts oben auf "**Bearbeiten einschalten**" (s.o.)
- 2. Klicken Sie auf "**Material oder Aktivität anlegen**". Sie finden eine Liste von Lernaktivitäten, die Ihnen zur Verfügung stehen.

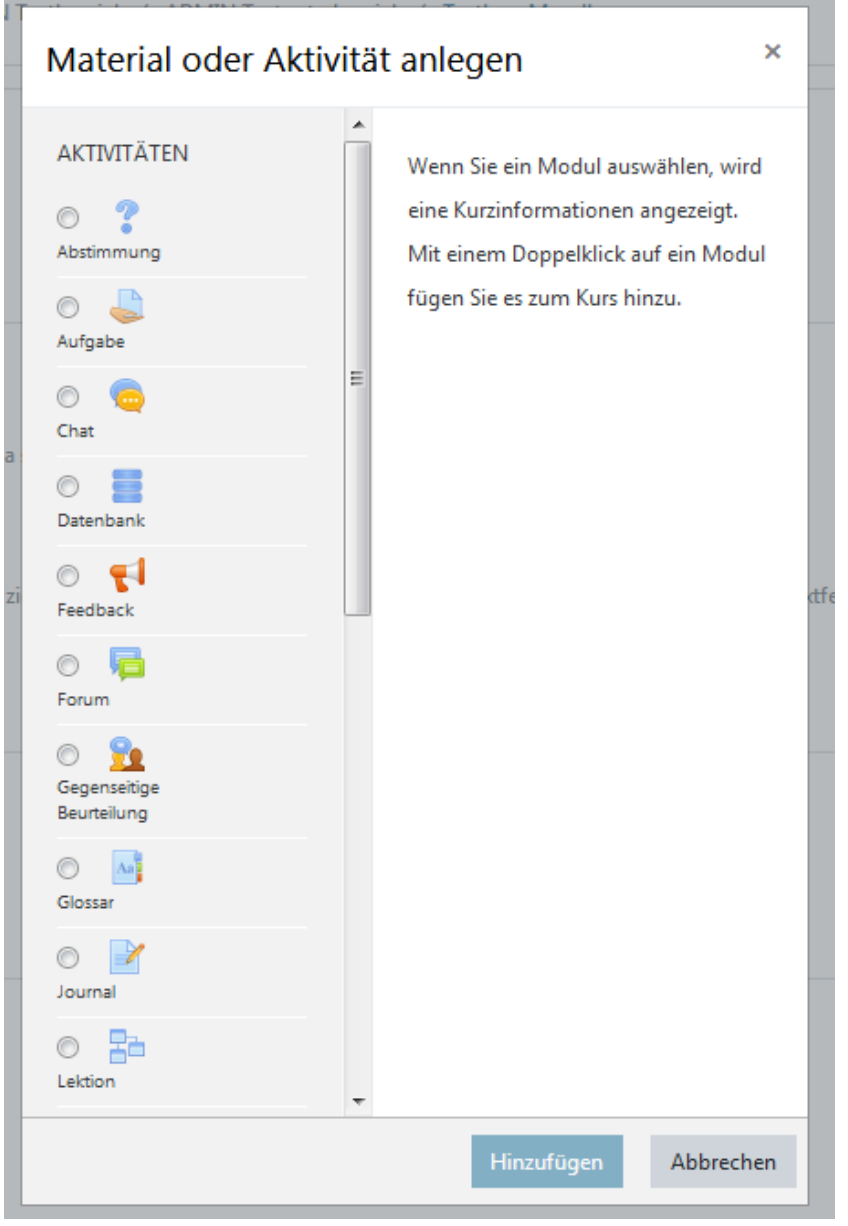

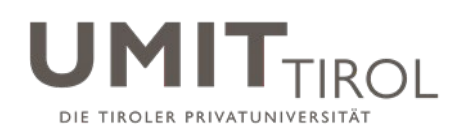

### **3.23 Wozu dienen die verschiedenen Lernaktivitäten in Moodle?**

Hier ist eine Übersicht über sehr hilfreiche Lernaktivitäten:

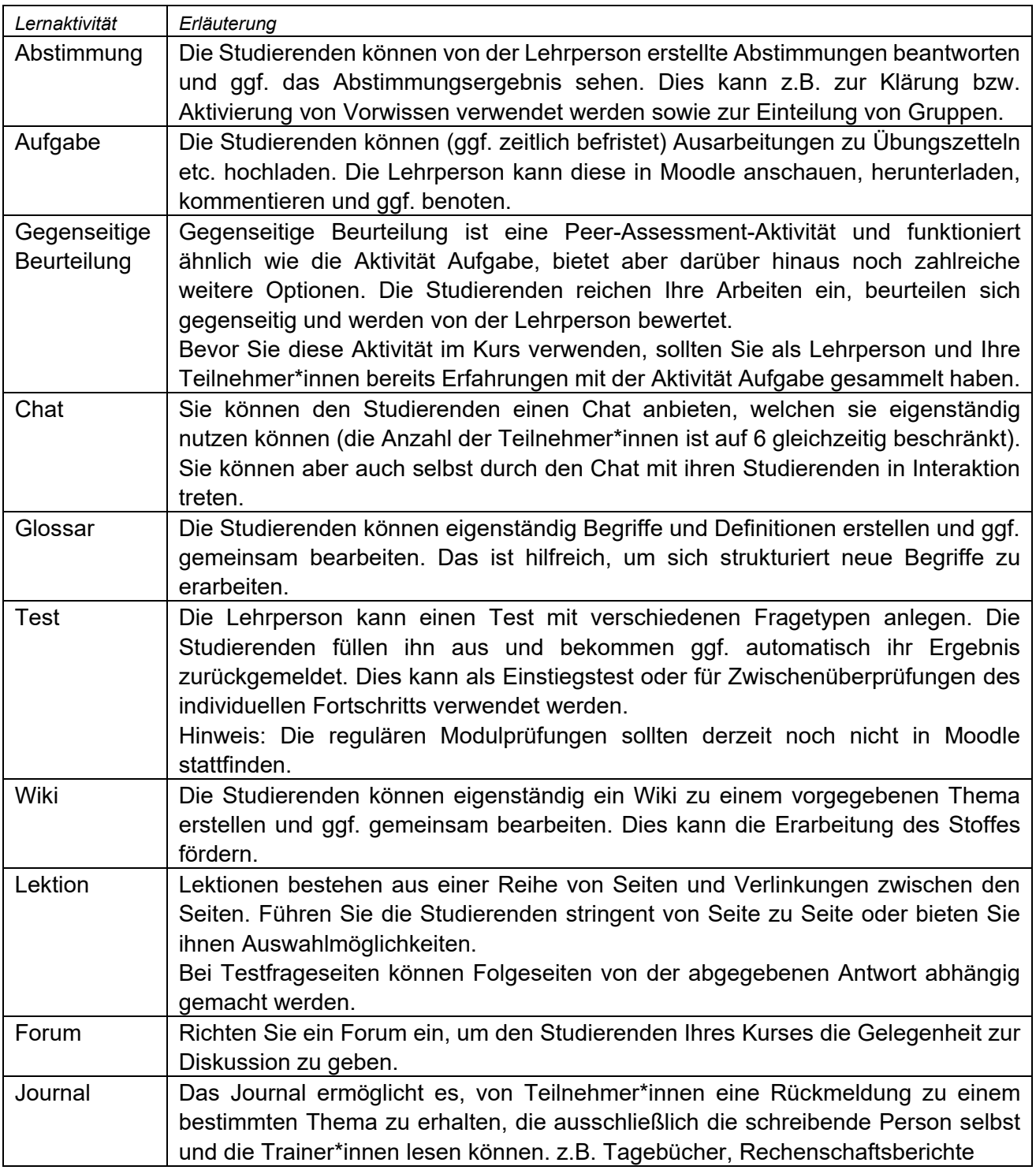

#### *Hinweis: Sie finden vertiefende Informationen zu einigen dieser Funktionen im Kurs "Moodle für Lehrpersonen" in Moodle (https://moodle.umit-tirol.at/course/view.php?id=16).*

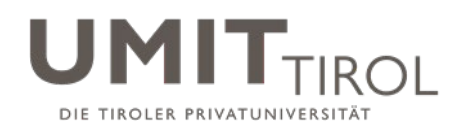

### **3.24 Wie kann ich einen Kurs im nächsten Jahr wieder verwenden?**

Hier gibt es zwei Möglichkeiten:

1. Erste Variante (Sinnvoll wenn Selbsteinschreibung oder manuelle Einschreibung verwendet werden.): Sie setzen den Kurs wieder "auf den Ausgangszustand" zurück. Dieses bedeutet: Sie können – je nach Wunsch – alle Studierenden herauslöschen, alle Einträge in Nachrichtenforen, Wikis und Glossaren löschen, alle hochgeladenen Arbeitsmaterialien von Studierenden löschen, und/oder alle Testergebnisse und Bewertungen löschen (was genau gelöscht wird, können Sie auswählen). Alle Literatur und sonstige Unterlagen, auch alle Tests und Abstimmungen, die Sie bereitgestellt haben sowie alle Beschreibungen von Ihnen dazu bleiben aber erhalten. Der Kurs ist dann ohne viel Aufwand für den nächsten Jahrgang einsetzbar. Für diese Variante wählen Sie bitte recht oben beim Zahnrad Link "**Zurücksetzen**", und folgen Sie den Anleitungen.

Hinweis: Falls Ihre Benotung teilweise von in Moodle hochgeladenen Unterlagen oder Tests abhing, sollten Sie diese Unterlagen und Tests dann ausdrucken, zur Archivierung der Prüfungsunterlagen.

2. Zweite Variante (Sinnvoll wenn Kursbereichseinschreibung oder Globale Gruppen verwendet werden.):

Der alte Kurs wird samt aller erstellten Inhalte aufbewahrt, aber es soll für den neuen Jahrgang ein neuer Kurs mit gleicher Kursstruktur und bereits hochgeladener Literatur erstellt werden. **Dann müssen Sie den alten Kurs kopieren**. Beachten Sie hierzu das Dokument: "FAQ Moodle 3.7 - Import: Inhalte von alten Kursen nutzen" (siehe: [https://moodle.umit-tirol.at/course/view.php?id=16\)](https://moodle.umit-tirol.at/course/view.php?id=16) oder wenden Sie sich wegen der Details hierzu an Ihre\*n Moodle-Ansprechpartner\*in.

### **3.25 Wie kann ich meinen Kurs sichern?**

Der Moodle-Server wird wie jeder Server von der TCC regelmäßig gesichert. So kann das gesamte Moodle-System "im Falle des Falles" komplett wieder restauriert werden.

Zusätzlich wird jeder Kurs automatisch jede Woche gesichert. Die Sicherung wird drei Wochen lang aufbewahrt. Falls Sie eine dieser Sicherungen wieder zurückspielen möchten, wenden Sie sich bitte an Ihre\*n Moodle-Ansprechpartner\*in.

# **4 MOODLE MOBILE APP**

### **4.1 Nutzung der Moodle Mobile App**

Seit Wintersemester 2017/18 ist es möglich, neben der Moodle-Desktop-Version, die offizielle Moodle Mobile App zu nutzen. Bitte beachten Sie allerdings, dass es für diese App seitens der UMIT TIROL keinen Support gibt.

[\(https://download.moodle.org/mobile?version=2017111301.02&lang=de&androidappid=com.moodl](https://download.moodle.org/mobile?version=2017111301.02&lang=de&androidappid=com.moodle.moodlemobilehttps://download.moodle.org/mobile?version=2017111301.02&lang=de&androidappid=com.moodle.moodlemobile) [e.moodlemobilehttps://download.moodle.org/mobile?version=2017111301.02&lang=de&androidap](https://download.moodle.org/mobile?version=2017111301.02&lang=de&androidappid=com.moodle.moodlemobilehttps://download.moodle.org/mobile?version=2017111301.02&lang=de&androidappid=com.moodle.moodlemobile) [pid=com.moodle.moodlemobile\)](https://download.moodle.org/mobile?version=2017111301.02&lang=de&androidappid=com.moodle.moodlemobilehttps://download.moodle.org/mobile?version=2017111301.02&lang=de&androidappid=com.moodle.moodlemobile)